# **2013**

## Ръководство за работа с Corel Draw X4

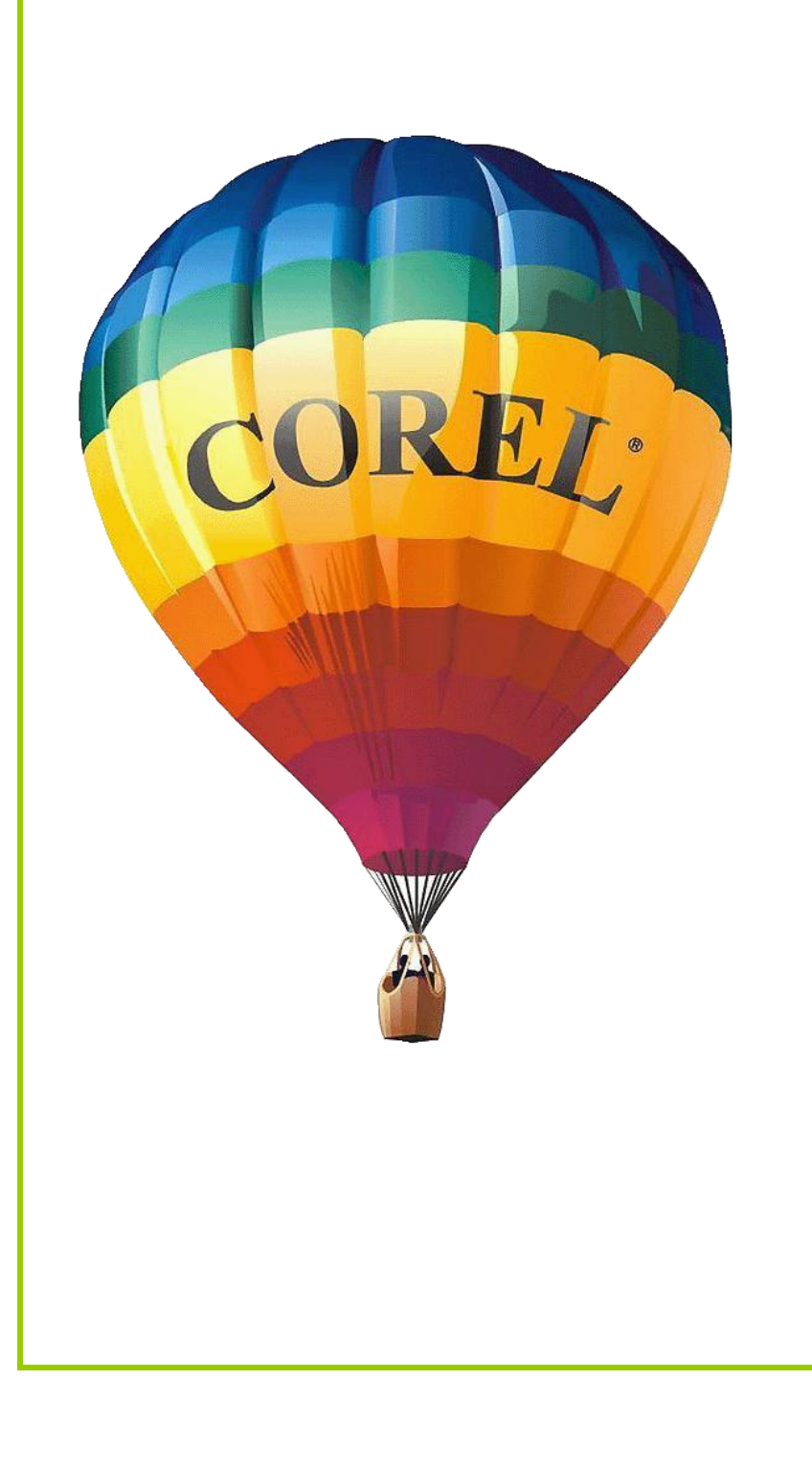

Автор: ас. Елена Първанова КЕЕ към ТУ - София

## Ръководство за работа с Corel Draw X4

## **СЪДЪРЖАНИЕ**

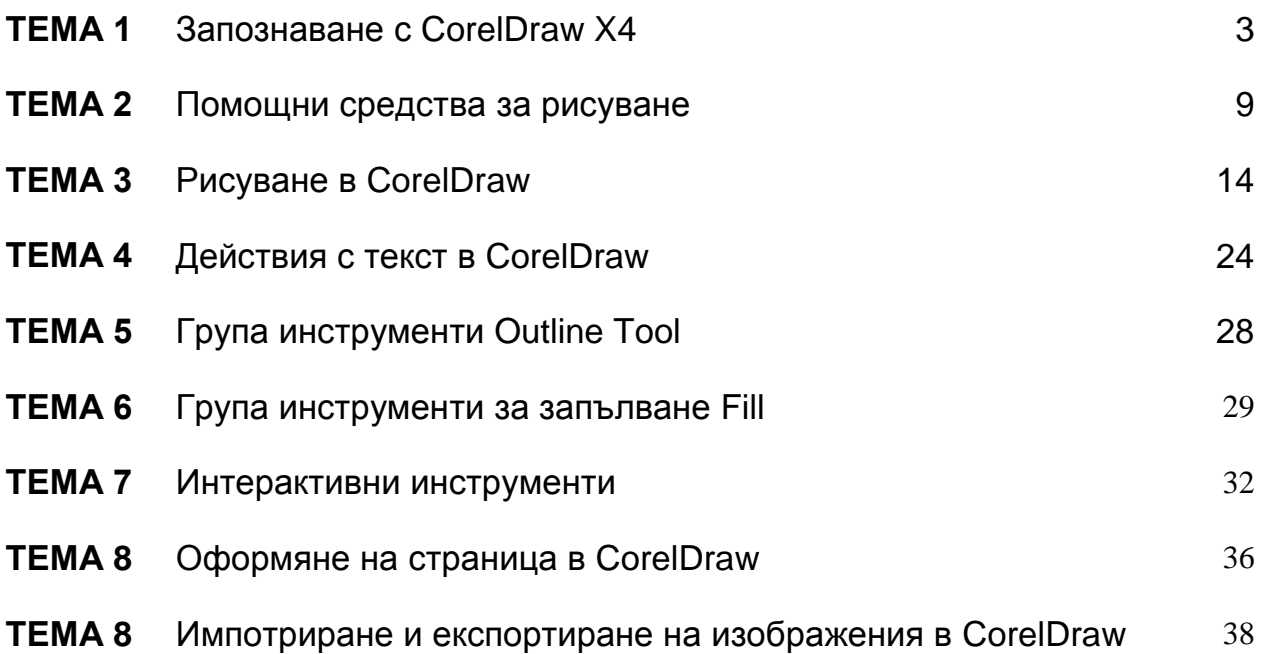

Автор: ас. Елена Първанова

#### **Стартиране на CorelDraw**

За да стартирате CorelDraw, в лентата за задачи на Windows изберете бутона Start  $\Rightarrow$  All Programs  $\Rightarrow$  CorelDraw Graphics Suite X4  $\Rightarrow$  CorelDrawX4 (фиг.1). Ако стартирането на програмата трае по-дълго не се тревожете CorelDraw чете необходимата информация и инициализира някой от елементите за рисуване.

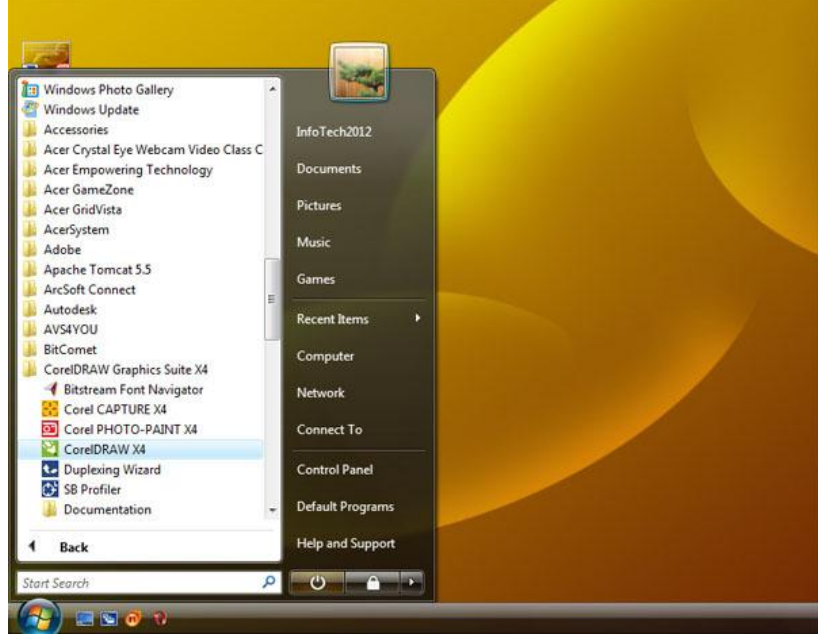

Фиг.1

Това действие стартира програмата. Тя се появява заедно с приветстващия екран "Welcome to CorelDraw", съдържащ различни варианти за отваряне на работен документ, учебна или помощна информация (фиг.2).

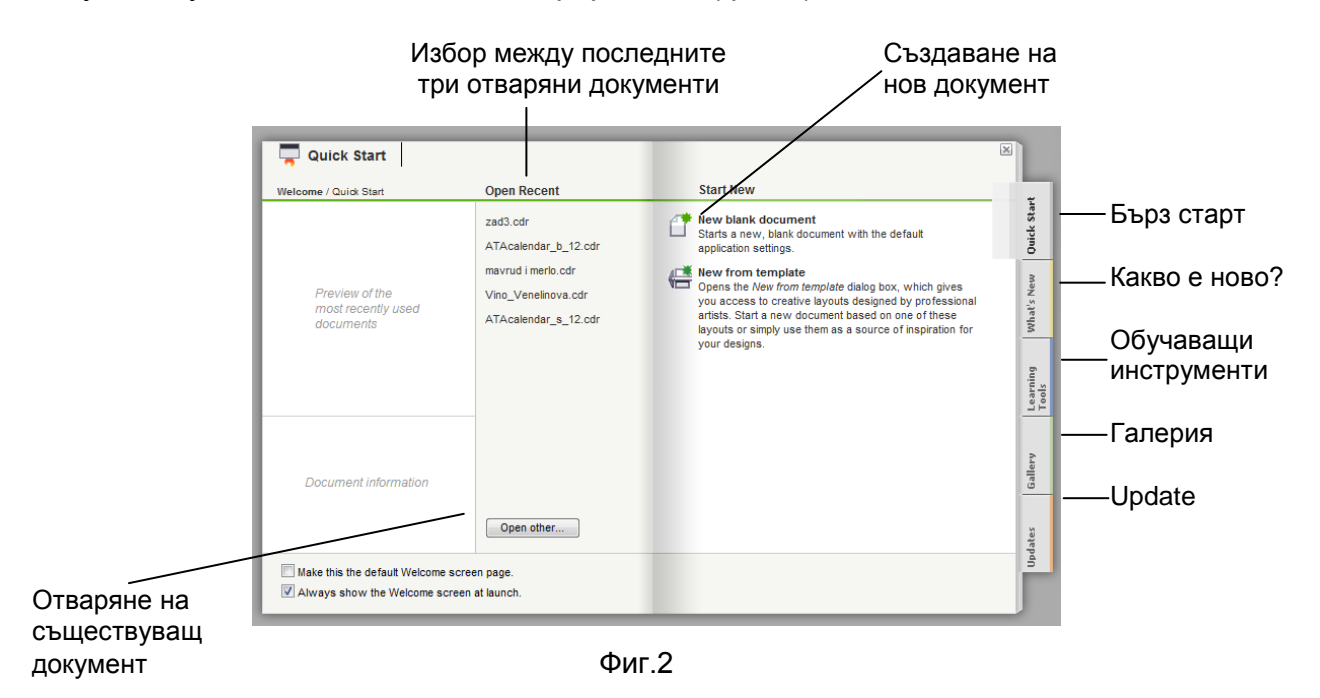

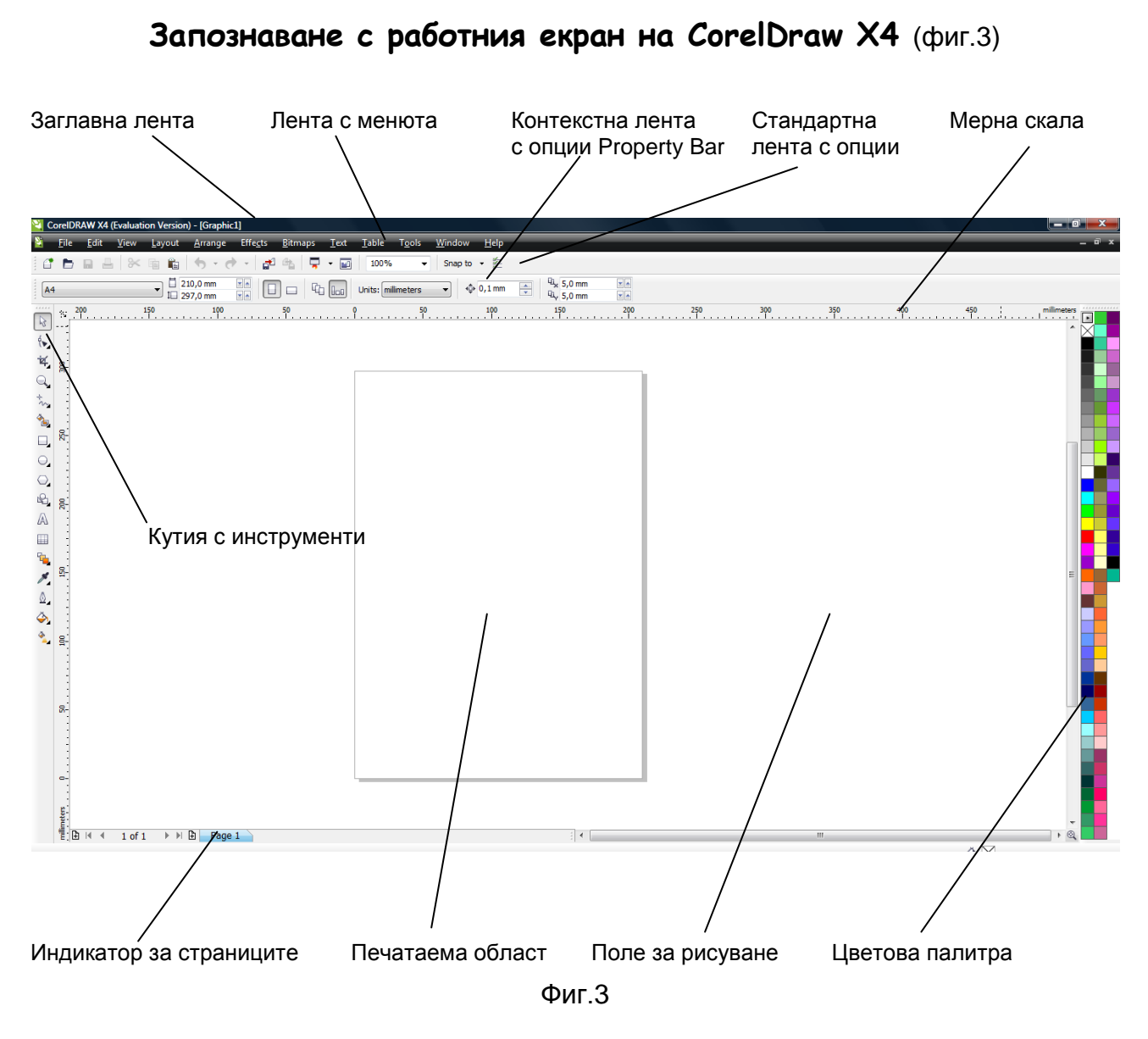

#### **Ленти с опции**

CorelDraw предлага X4 готови ленти с опции, които могат да се преанаржират.

#### **Поле за рисуване и печатаема област**

Можете да рисувате и поставяте обекти навсякъде в полето за рисуване, но ще се отпечатат само обектите, които се намират в печатаемата област. Тя се показва с командата View  $\Rightarrow$  Show  $\Rightarrow$  Rrintable Area.

#### **Контекстна лента с опции Property Bar**

Лентата Property Bar съдържа множество опции (числови и текстови полета, менюта, инструменти и др.). Техният набор зависи от текущо избрания инструмент, типа на селектирания обект и контекста на обработка.

#### **Индикатор на страниците**

В CorelDraw може да създавате документи с повече от една страница. Индикаторът на страниците показва номерът на активната страница и общият им брой в документа.

#### **Главна цветова палитра**

Цветовата палитра (Color Palette) се ползва за избор на плътни цветове за контурите и за запълването на обектите. Отваря се с командата Window  $\Rightarrow$  Color Palette  $\Rightarrow$ Default RGB palette (или друга от списъка).

#### **Кутия с инструменти** (фиг.4)

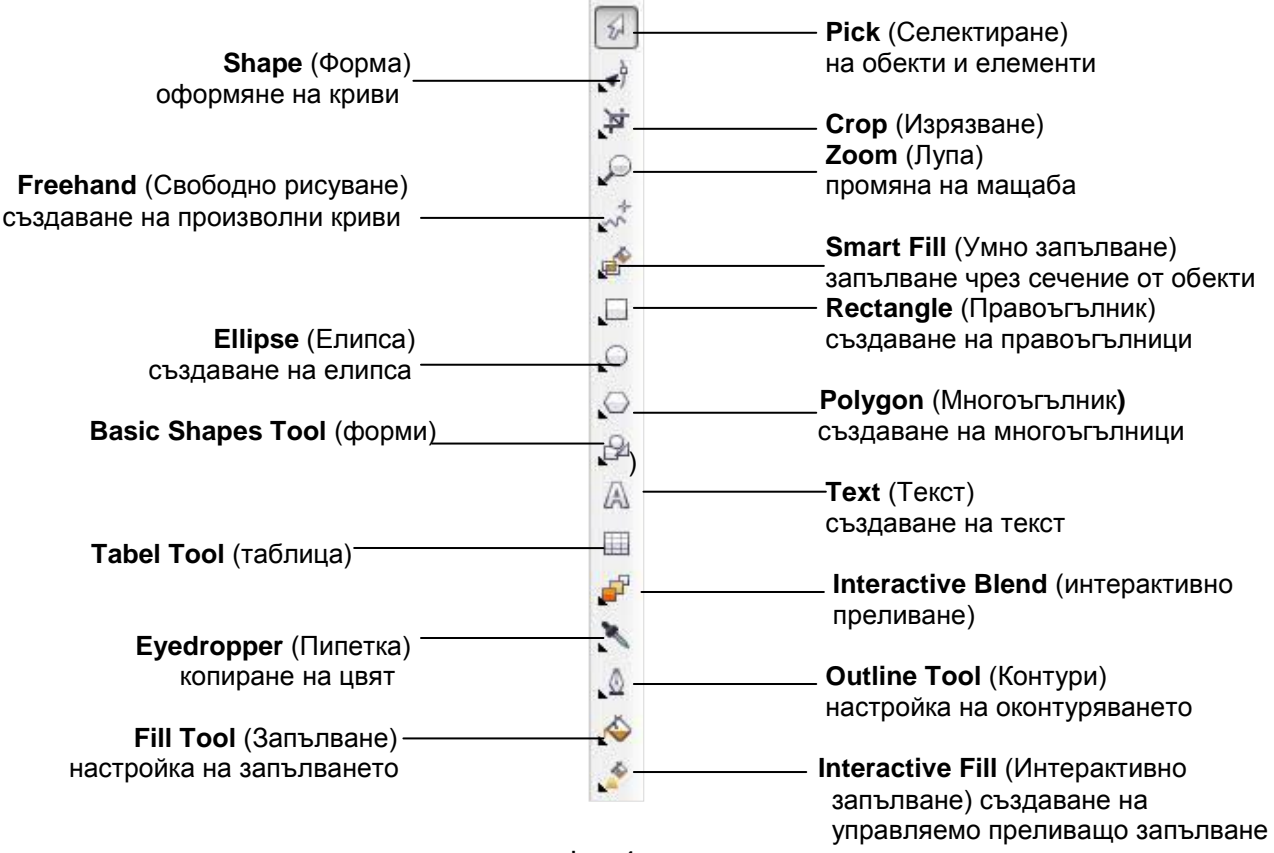

Фиг.4

#### **Разглеждане на кутията с инструменти**

В кутията с инструменти фигурират два типа инструменти – единични и група от инструменти. Инструменти като **Pick Tool**, **Text** и **Table Tool** са единични инструменти. Избирането има прилага действия или създава съответните обекти. Групите от инструменти имат в долния ляв ъгъл стрелка, която оказва, че зад видимия инструмент се намират и останалите от същата група. За да се покажат е необходимо да се задържи малко по-дълго левия бутон на мишката. Последно избрания инструмент от групата остава видим в кутията с инструменти след използването му.

#### **Ползване на шаблонни документи**

Шаблонният документ (Template) представлява комбинация от една или повече форматирани страници и готови изображения. За да създадете нов документ по шаблон отворете менюто **File** и изберете **New From Template** (фиг.5) или при стартиране на CorelDraw X4 от екрана Welcome в раздел Quick Start изберете New From Template. От прозореца New From Template изберете желаният шаблон от предоставените категории.

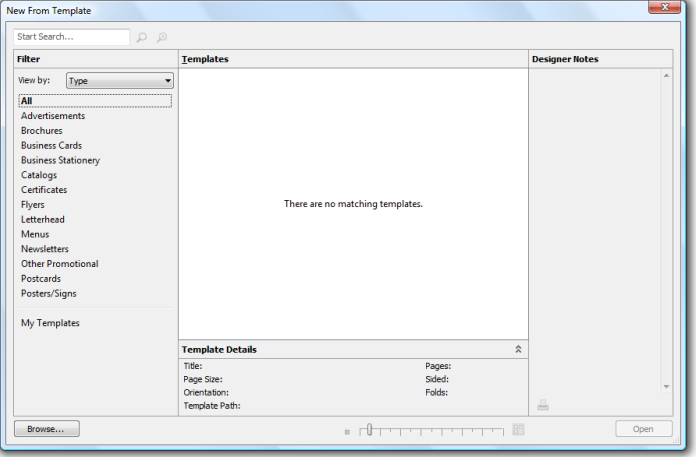

Фиг.5

#### **Отваряне на съществуващи документи в CorelDraw X4**

Може да отваряте съществуващи документи по всяко време на работа с CorelDraw или от екрана Welcome, когато стартирате програмата. За да отворите съществуващ документ изберете **File Open** или при натискане на **Ctrl+O**.

#### **Съхраняване на документи в CorelDraw X4**

Създаден документ в CorelDraw X4 може да бъде съхранен като изберете **File Save as** или като натиснете **Ctrl+Shift+S**.

#### **Фиксирани палитри (докери)**

Много от функциите на CorelDraw са достъпни чрез т.нар "докери" (dockers). Това са фиксирани палитри, които съдържат същите управляващи елементи като диалогови прозорци, но могат: (а) да присъстват постоянно на екрана извън прозореца на документа или (б) да се изтеглят като плаващи вътре в него.

За да отворите докер е необходимо да изберете менюто **Window Dockers** и от подменюто да изберете желания докер (фиг.6).

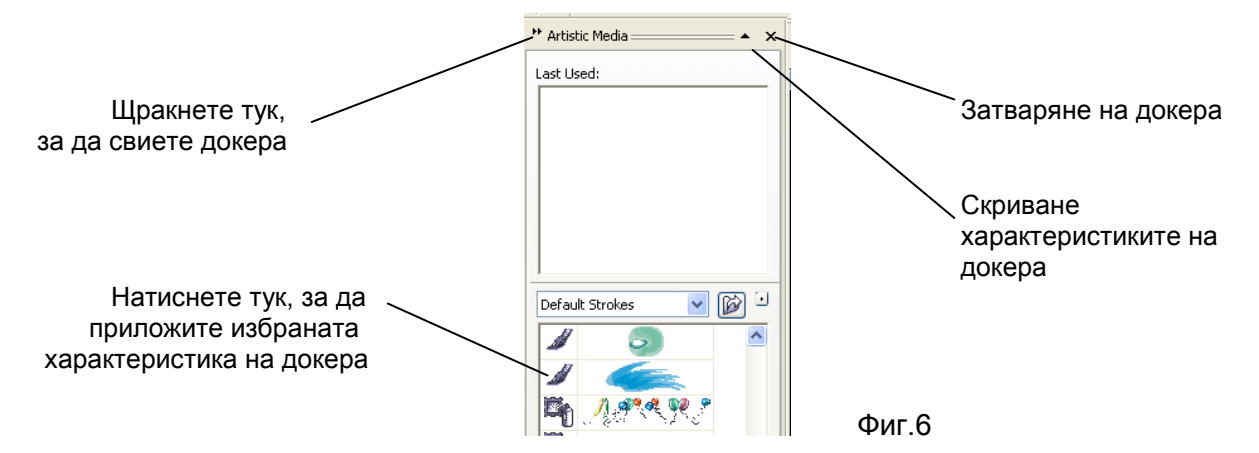

#### **Изгледи и режими на изобразяване**

В CorelDraw документите могат да бъдат визуално представени чрез различни изгледи и режими на изобразяване, улесняващи работата.

#### **Full-Screen Preview (Изглед на цял екран)**

Чрез Full-Screen Preview се разглежда направената рисунка, без да се виждат елементите на интерфейса. Той ви позволява да получите по-ясна представа как би изглеждала тя в печатен вид.

За да огледате вашата рисунка в този режим изберете **View Full-Screen Preview** (фиг.7**)** или натиснете клавиша **F9**.

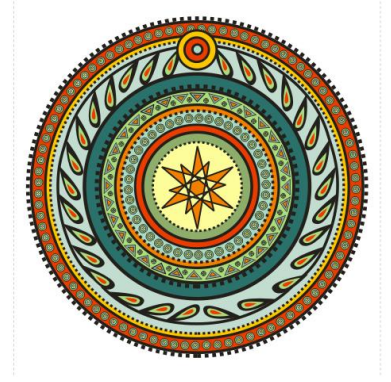

Фиг.7 *Изображение, показано на цял екран.*

#### **Режим Simple Wireframe (Прост контур)**

Този режим скрива запълванията, контурните ефекти, хвърлените сенки и междинните обекти в преливанията. Обектите се изобразяват само с условни контурни линии.

За да влезете в режима Simple Wireframe, изберете **View Simple Wireframe.**

#### **Режим Wireframe (Контурен)**

В този режим обектите се изобразяват само с условни контурни линии. Растерните изображения се представят като черно-бели, еднобитови графики.

За да превключите на режим Wireframe , изберете **View Wireframe** (фиг.8).

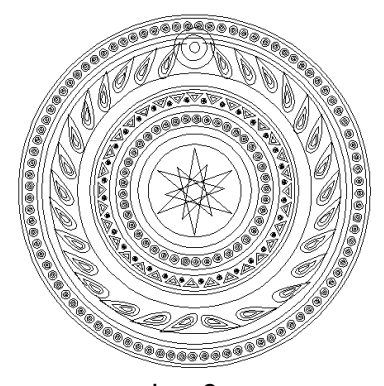

Фиг.8 *Изображението от предишната фигура, но в режим Wireframe.*

#### **Режим Draft (Чернови)**

Този режим показва едноцветните запълвания нормално, преливащите запълвания – чрез смесен плътен цвят, а сложните преливания – с условни шарки. За да превключите на режим Draft, изберете **View Draft**.

#### **Режим Normal (Нормален)**

Този режим показва всички запълвания, обекти и растерни изображения така, както сте ги създали. За да влезете в режим Normal, изберете **View Normal**.

#### **Режим Enhanced (Висококачествен)**

Този режим показва нормално всички обекти, растерни изображения с висока разделителна способност и изгладените векторни изображения. За да преминете в режим Enhanced, изберете **View Enhanced.**

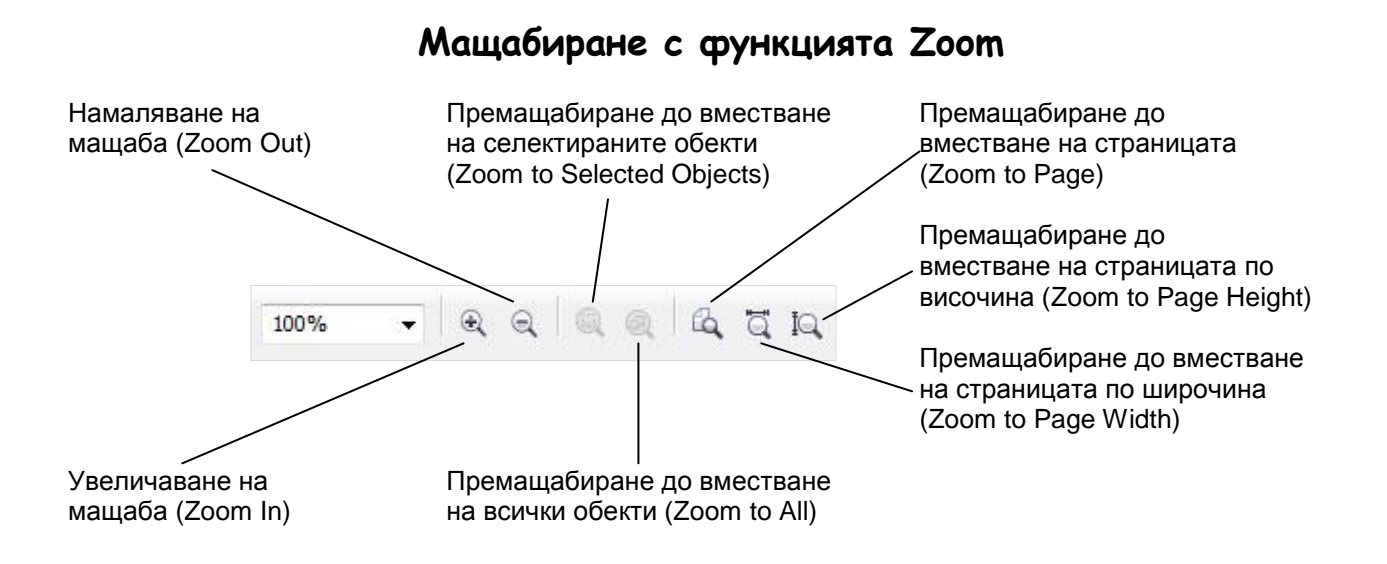

#### **Начини на селектиране**

Селектирането в CorelDraw се осъществява като се избере инструмента Pick (Селектиране), щракне се върху контура или запълването на обекта (фиг.9). Селектирането може да се осъществи по други начини:

 *Чрез селектираща рамка* – този начин е особено подходящ за бързо едновременно селектиране на няколко обекта.

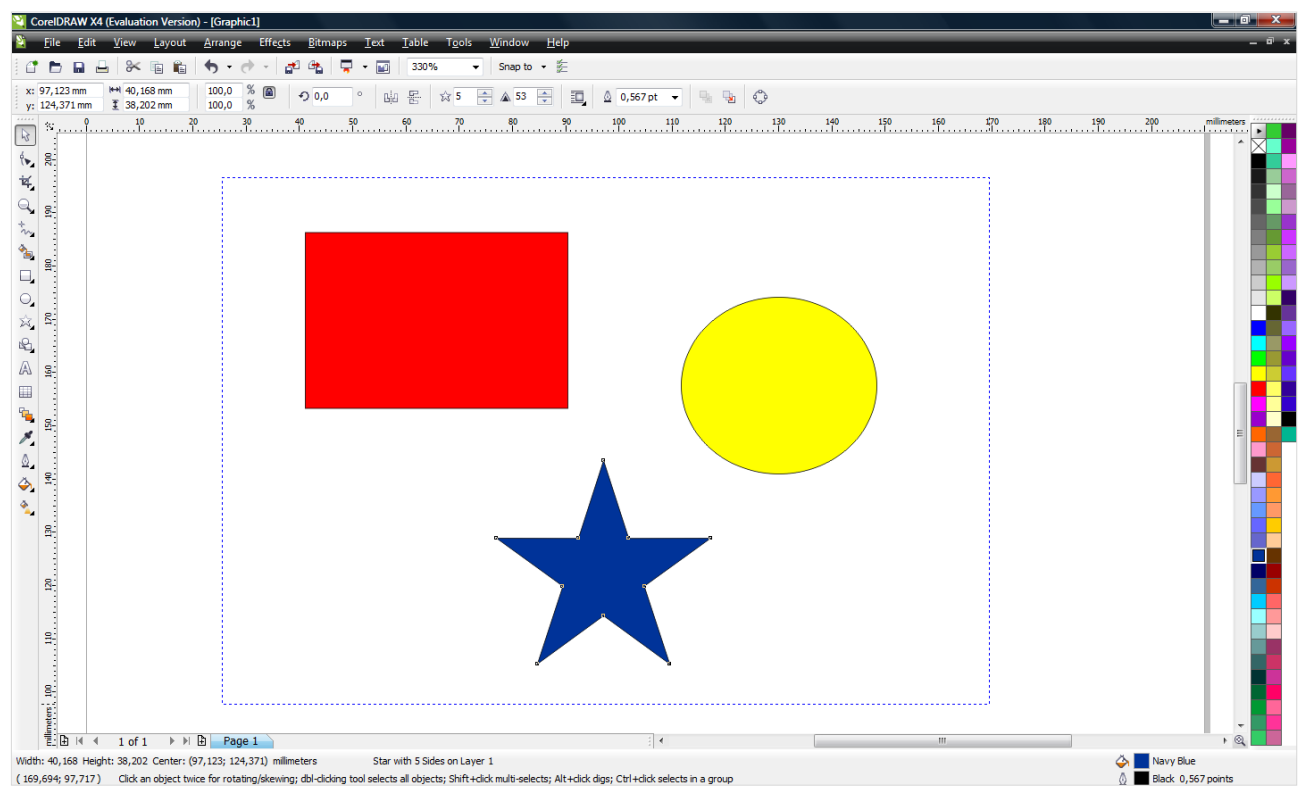

Фиг.9

- *С клавиша Shift* всеки обект се добавя към общата селекция като го изберете с инструмента Pick и задържате натиснат клавиша Shift.
- *Селектиране на всички обекти* можете да селектирате всички обекти, намиращи се в цялото поле за рисуване на документа като изберете **Edit Select All Objects.**

#### **Действия със селектирани обекти**

След като селектирате обект в CorelDraw около него се появяват осем черни квадратчета (ръкохватки). Със селектираните обекти могат да се извършват много различни действия. Основните са:

- Преместване, завъртане, преоразмеряване
- Промяна на формата
- Промяна на запълването
- Промяна на контура

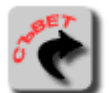

*Когато променяте размерите на селектиран обект чрез влачене на основа или ъглова ръкохватка може да натиснете клавиша Shift, за да изпълните промяната спрямо центъра на селектираната рамка.* 

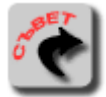

*Ако при преместване на обект по екрана щракате периодично с клавиша Интервал или го задържите натиснат, по траекторията на влачене ще остават копия на обекта. Това е начин за копиране в Corel Draw.*

#### **Заключване на обект**

При работа с обекти в CorelDraw е възможно неволно да промените положението или размерите на някой от тях. За да предотвратите това, може да "заключите" (lock) определени обекти към полето за рисуване.

Когато един обект е заключен, не можете:

- Да променяте местоположението и размерите му
- Да променяте запълването му
- Да го изтривате

За да заключите обект е необходимо да изберете менюто **Arrange Lock Object** или при избиране на обект от документа с десен бутон на мишката отворете контекстното меню и изберете Lock Object.

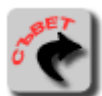

*За да отключите един или всички заключени обекти първо ги селектирайте. След това отворете менюто Arrange и според случая изберете командата Unlock Object Unlock All Objects.*

#### **Селектиране на скрити обекти**

При сложни документи е трудно да се открият и селектират обекти, които са скрити под други обекти. За това затруднение има две елегантни решения:

- Селектиране чрез клавиш **Alt -** при натиснат клавиш Alt щракайте с мишката систематично на различни места във видимия обект
- Селектиране на обект с Object Manager изберете на командата **Window**  $\Rightarrow$ **Dockers Object Manager.** В докера отворете структурата на слоя, в който се намират натрупаните един върху друг обекти. Изберете обекта, който ви интересува.

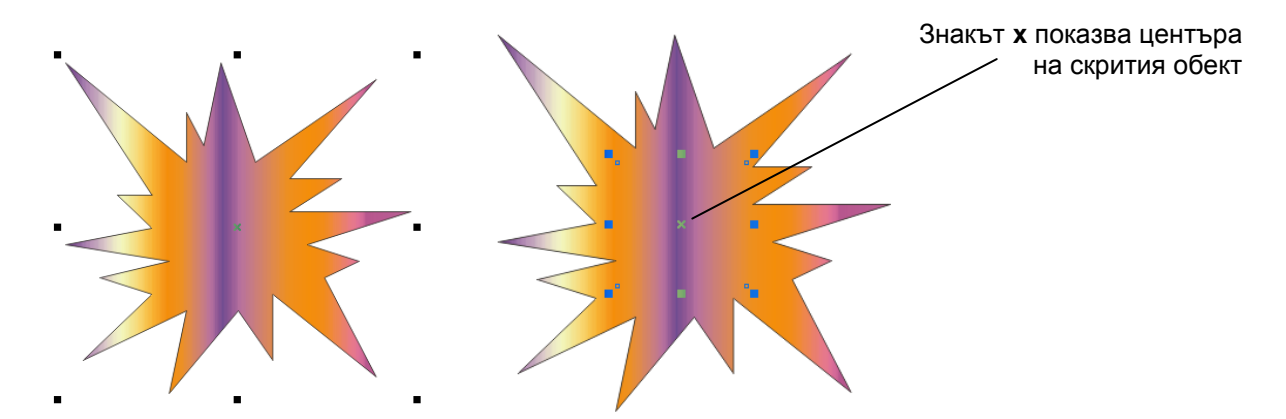

#### **Ползване на помощна мрежа**

Мрежата (Grid) е помощно средство при рисуване и се състои от взаимно перпендикулярни линии, отстоящи равномерно една от друга (фиг.10). Тя се показва на екрана като плътни или пунктирани линии, точки и д-р. С нейна помощ можете визуално да подравнявате или преоразмерявате обекти. При включване и на опцията за автоматично притегляне на обектите към линиите на мрежата, подравняването става особено прецизно. Използвайте менюто View **→ Grid**, за да се покаже мрежата и **Tool ⇒ Options ⇒ Grid**, за да зададете вида на мрежата.

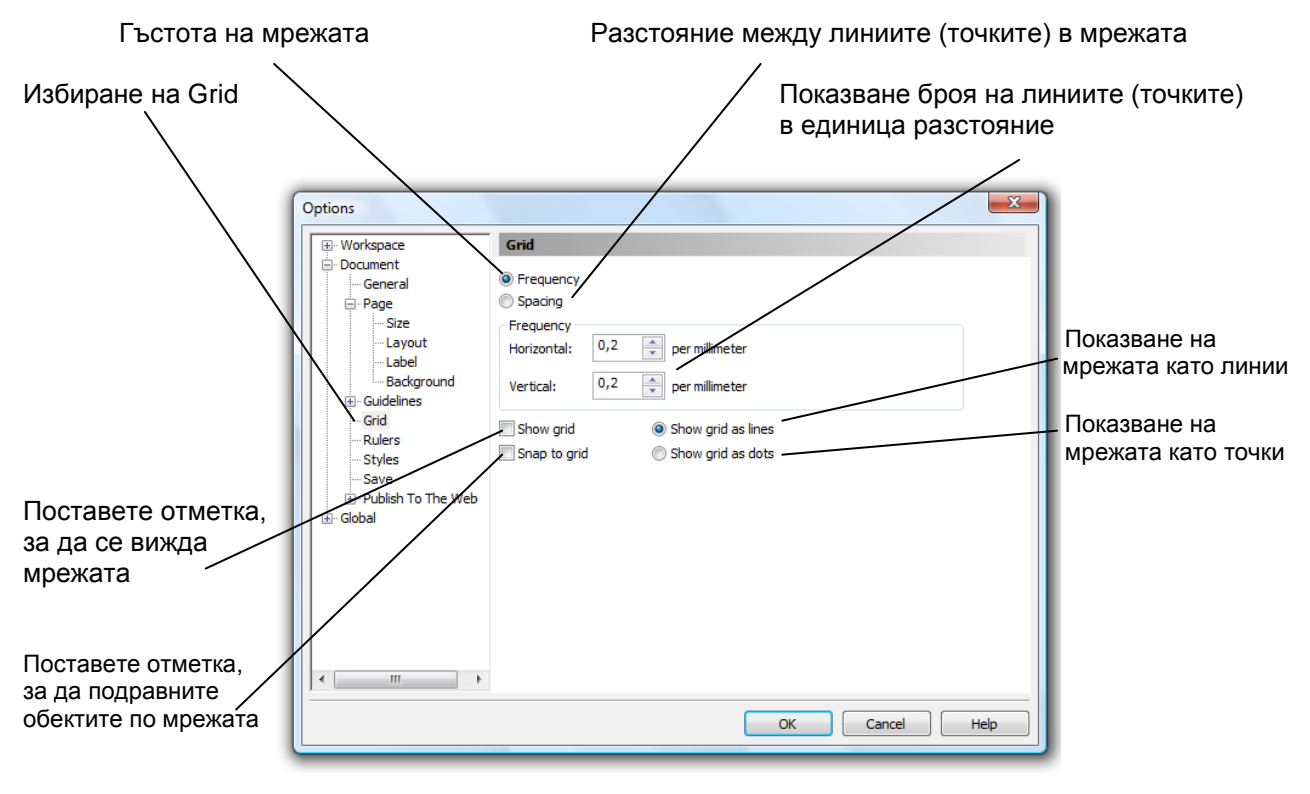

Фиг.10

#### **Ползване на мерни скали**

Мерните скали са двойка хоризонтална и вертикална ленти с нанесена измервателна маркировка в текущо избраната мерна единица (фиг.11), които се ползват за:

- Определяне размера и позицията на обектите:
- Позицията на курсора;
- Изтегляне на водачи към полето за рисуване;
- Настройка на мрежата, водачите и скалите чрез контекстно меню (при щракване с десен бутон);
- Настройка само на мерните скали (чрез двукратно щракване с левия бутон);

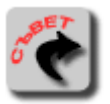

*За да скриете мерните скали, изберете командата View Rulers и махнете отметката към Rulers*

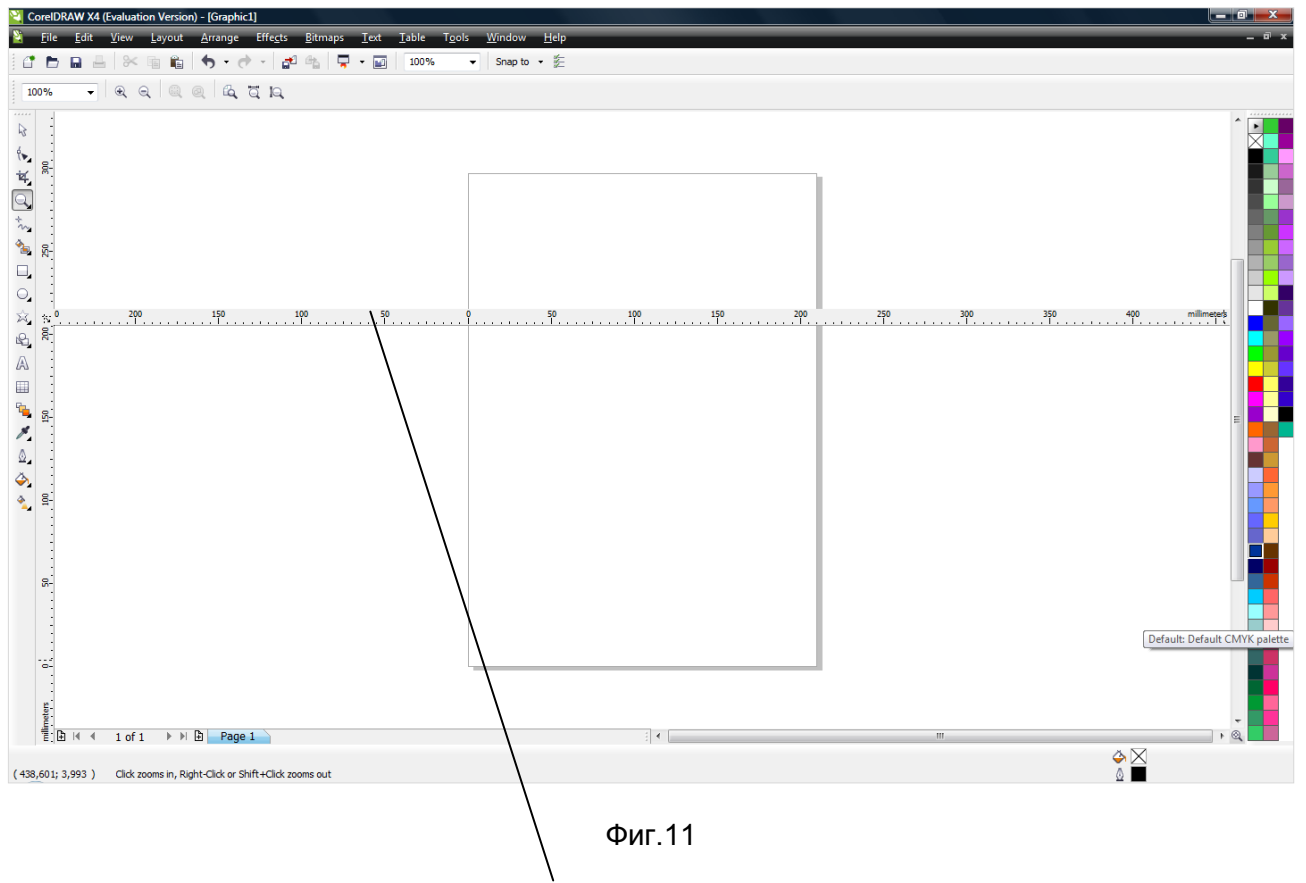

*Преместена мерна скала, чрез влачене с левия бутон на мишката и задържане на клавиша Shift*

#### **Ползване на водещи линии**

Водещите линии (водачи) са непечатаеми помощни чертожни линии, които улесняват разположението и подравняването на обектите (фиг.12).

За да създадете стандартен водач щракнете върху хоризонталната или вертикална мерна скала и изтеглете с левия бутон на мишката до мястото в страницата, където искате да има водач.

За да създадете наклонен водач първо създайте стандартен. След това го селектирайте чрез двукратно щракване. Ще се появи център и две двупосочни дъговидни стрелки, чрез които можете да го въртите.

За да изтриете водач щракнете с десния бутон на мишката върху него и от контексното меню изберете Delete.

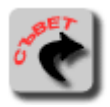

*За да накарате обектите да се притeглят и подравнят по създадените от вас водачи, изберете View Snap to Guidelines. Селектираните водачи са в червено, докато неселектираните са сини.*

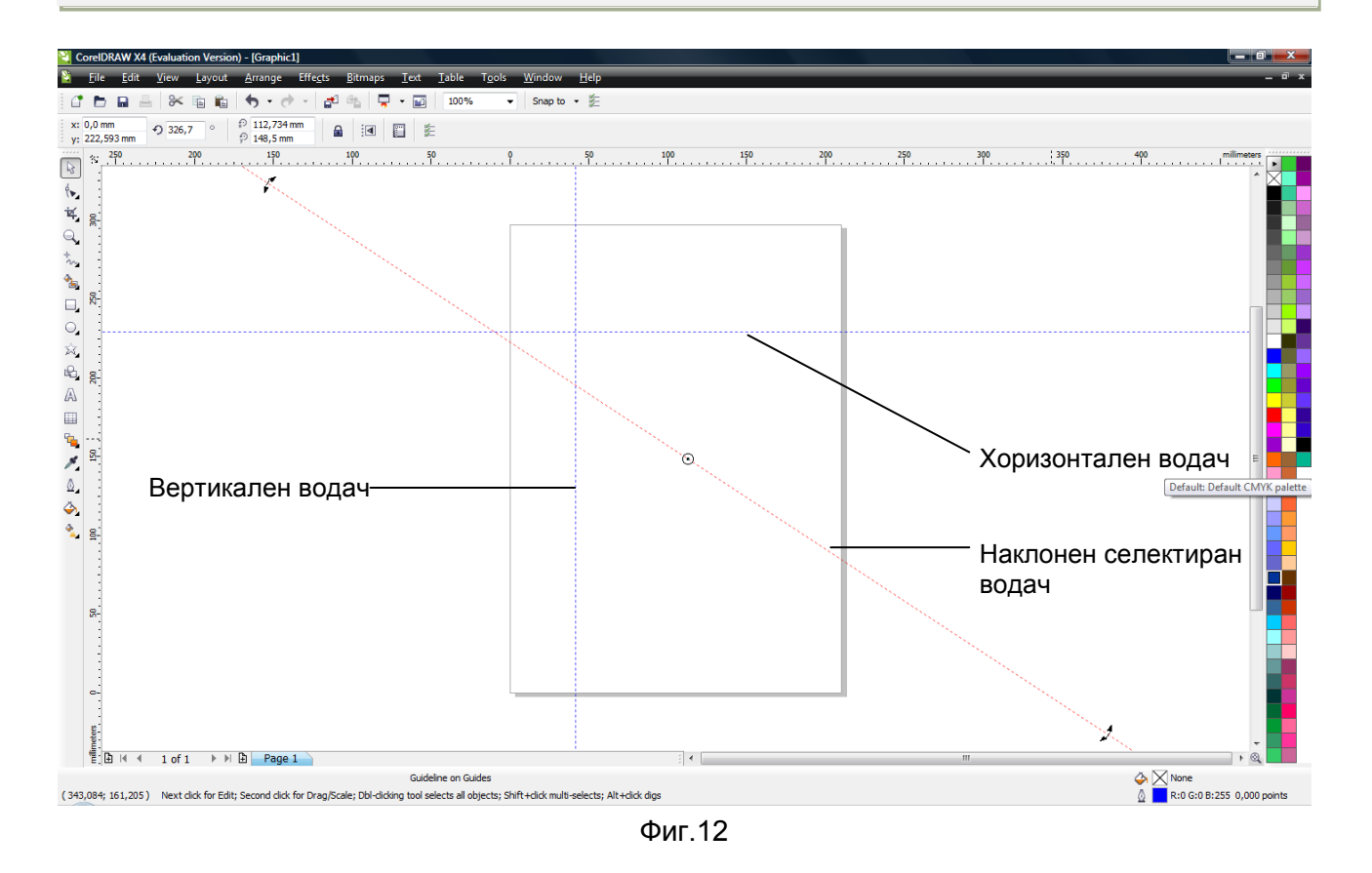

#### **Подравняване на един обект към друг**

Когато създавате или премествате обект, можете да направите така, че той автоматично да прилепне към друг обект, когато се приближи на определено разстояние до него. За целта изберете командата **View Snap To Objects** (фиг.13).

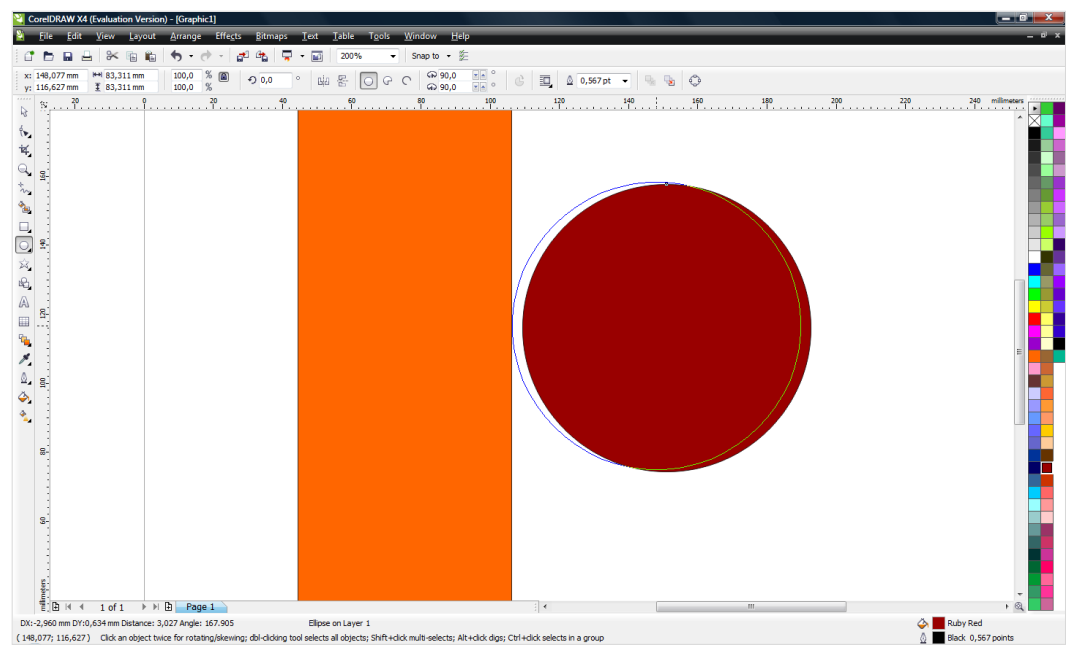

фиг.13

#### **Рисуване чрез инструмента Freehand Tool**

С помощта на този инструмент можете да чертаете линии и криви, които проследяват движението на курсора на мишката върху страницата за чертане.

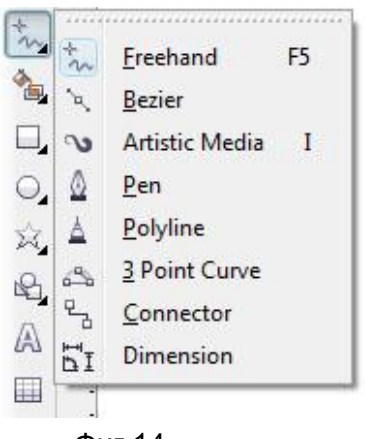

При задържане на мишката върху Freehand Tool се отварят 8 инструмента (фиг.14):

- 1. Freehand Tool
- 2. Bezier Tool
- 3. Artistic Media Tool
- 4. Pen Tool
- 5. Polyline Tool
- 6. 3 Point Curve Tool
- 7. Connector Tool
- 8. Dimension Tool

Фиг.14

Забележете, че при избора на всеки един от тези инструменти Property Bar се променя и показва характеристиките на дадения инструмент.

**1. Freehand Tool** *(*инструмент за свободно рисуване) ви дава възможност за рисуване на линии, криви и фигури чрез движение на курсора на мишката върху работната площ (фиг.15).

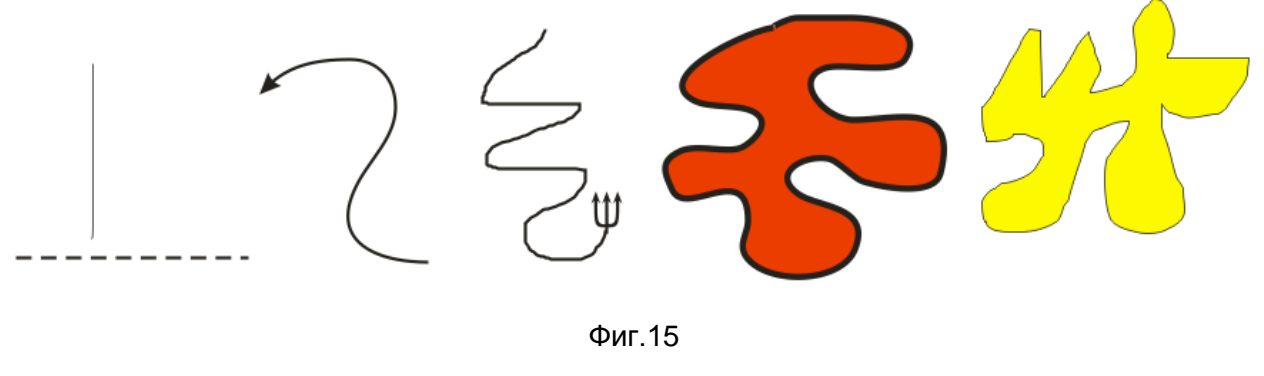

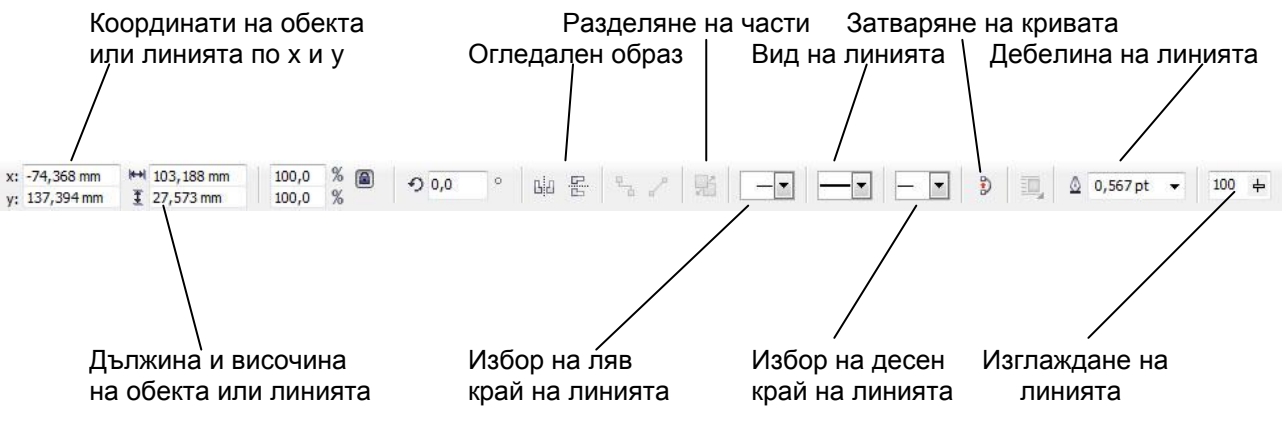

**2. Bezier Tool** ( инструмент на Bezier) се създават прави и криви линии. Техниката на рисуване на криви се състои в щракване с приплъзване (при натиснат ляв бутон) по точки от траекторията на рисуваната крива. Така се формира възел с две направляващи линии, завършващи с контролни точки. С направляващите линии и точки можете да оформяте лесно формата на прилежащите сегменти (фиг.16).

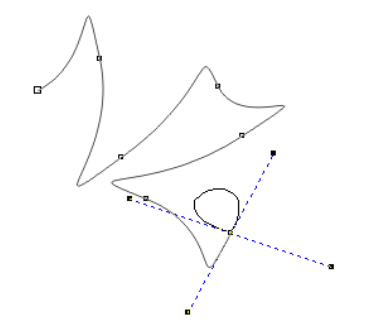

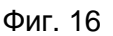

**3. Artistic Media Tool** (Художествени средства) ви позволява да полагате различни ефекти върху рисуваната линия в момента на създаването и. Можете да избирате между пет режима за създаване на този тип линии:

- *Режим Preset* (фиг.17-1) създава криви с предварително зададена форма.
- *Режим Brush* (фиг.17-2) полага щрихи по нови или съществуващи линии, ползвайки стилизирани обекти като шаблони за преобразуване на следата на четката.
- *Режим Sprayer* (фиг.17-3) разпръсква множество повтарящи се обекти по нови или съществуващи линии.
- *Режим Calligrafic* (фиг.17-4) създава калиграфски линии.
- *Режим Pressure* (фиг.17-5) създава линии, рисувани с управлявано чрез натиск перо

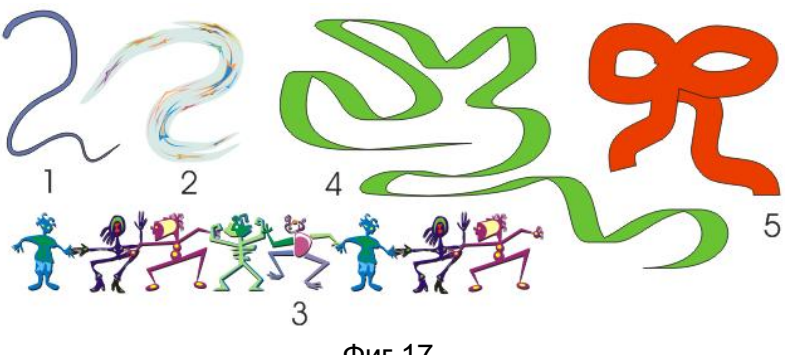

Фиг.17

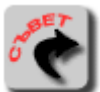

*С помощта на Property Bar можете да настройвате различни параметри на художествената линия:* 

*с плъзгача Freehand Smoothing настройвате гладкостта на линията (от0 до100),*

*а в width широчината на лентата.*

**4.Pen Tool** (инструмент молив) – рисуване на прави и криви линии подобно на инструмента на Безие (фиг.18).

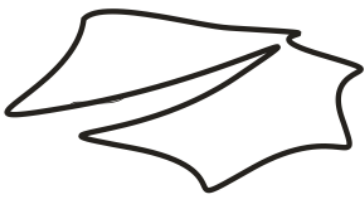

Фиг.18

**5. Polyline Tool** – създава крива, контролни точки, които могат да бъдат премествани така, че кривата да заеме желаната форма (фиг.19).

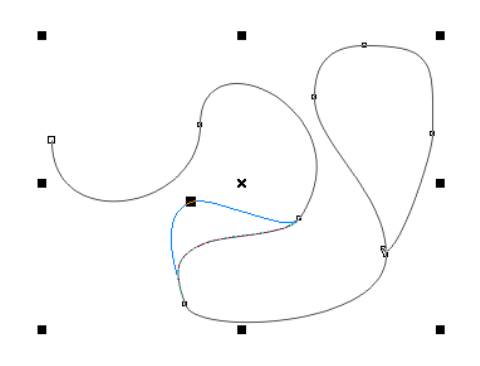

Фиг.18

**1. 3 Point Curve Tool** – създава крива по три точки (фиг.19).

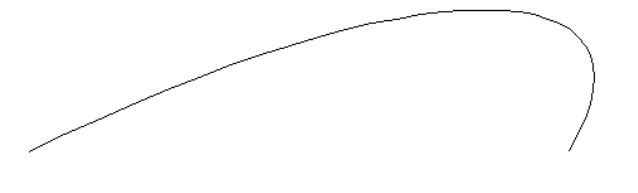

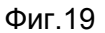

**7. Connector Tool <b>•** създава крива с прави ъгли (фиг.21).

Фиг.21

**8.Dimension Tool –** инструмент за поставяне на мерителни линии (фиг.22).

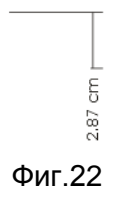

#### **Действия с възли**

При рисуване на обект, по контура му се формират (ръчно или автоматично) специални точки, наречени "възли". Тяхното основно предназначение е да управляват формата и положението на прилежащите към тях сегменти на линията.

#### **Промяна на формата на крива на Безие**

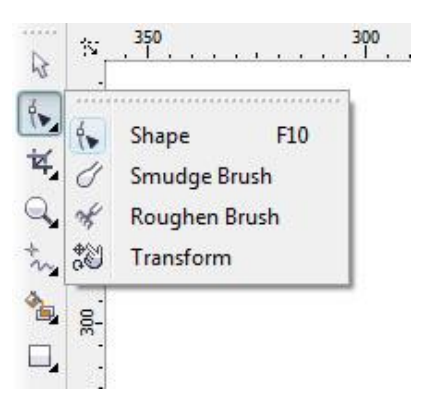

В кутията с инструменти изберете **Shape Tool** (фиг.23). това е първият инструмент от тази група.

Фиг.23

Курсорът на инструмента **Shape** представлява плътна черна стрелка. Посочете възела, който искате да преместите. Щракнете, изтеглете възела до новото му място и отпуснете бутона. При влаченето, синя линия показва новата крива (фиг.24).

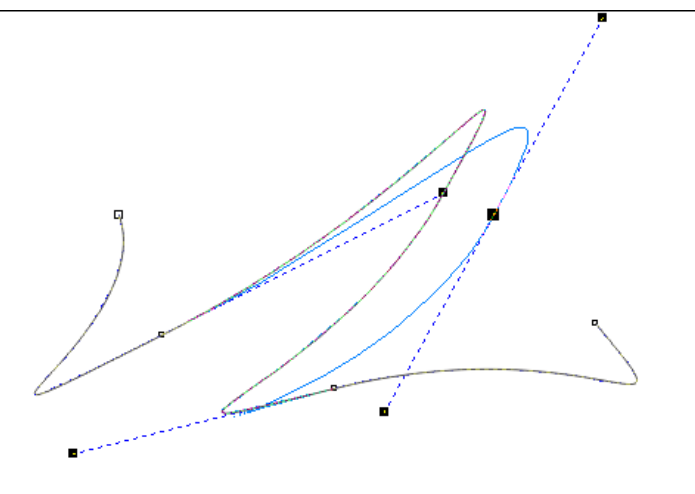

Фиг.24

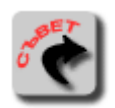

*За да селектирате всички възли на обект, изберете инструмента Shape. Натиснете клавишите Shift и Ctrl и щракнете върху някой от възлите.*

#### **Действия с възли**

След избора на **Shape Tool** лентата Property Bar има показания по-долу вид. От нея можете да извършвате различни действия с възли показани и обяснени във фиг.25.

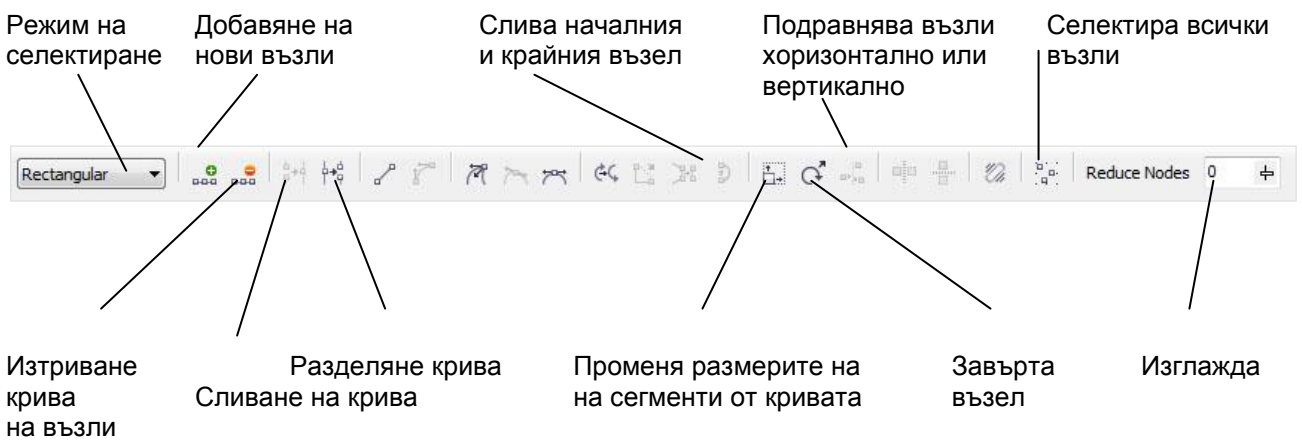

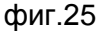

Формите създадени с инструментите Freehand и Bezier могат да се променят по разгледаните по горе начини. При прилагането на инструмента Shape върху правоъгълници и квадрати можете да заобляте ъглите им (фиг.26). А окръжностите и елипсите да превръщате в дъги или сектори (фиг.26).

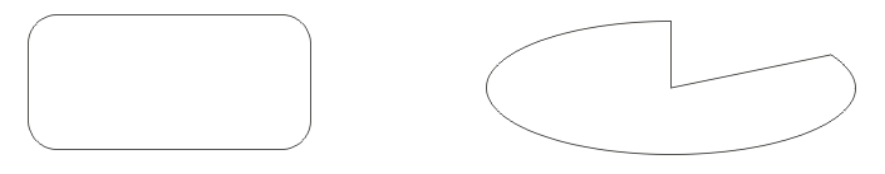

Фиг.26

#### **Създаване на фигури**

Чрез инструмента **Rectangle Tool** се създават правоъгълници и квадрати.

Чрез инструмента **Ellipse Tool** се създават кръгове и елипси.

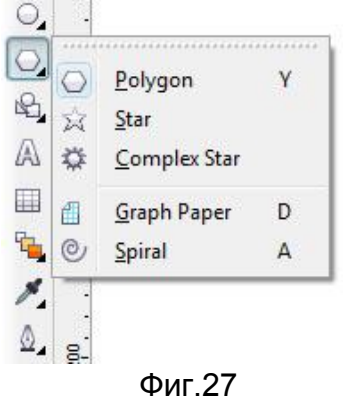

При използването на инструмента **Polygon Tool** се създават пет вида фигури (фиг.27):

- 1. Многоъгълници и звезди **Polygon Tool** (фиг.28)
- 2. Звезда **Star Tool** (фиг.29)
- 3. Сложна звезда **Complex Star Tool** (фиг.30)
- 4. Решетки **Graph Paper Tool** (фиг.31)
- 5. Спирали **Spiral Tool** (фиг.32)

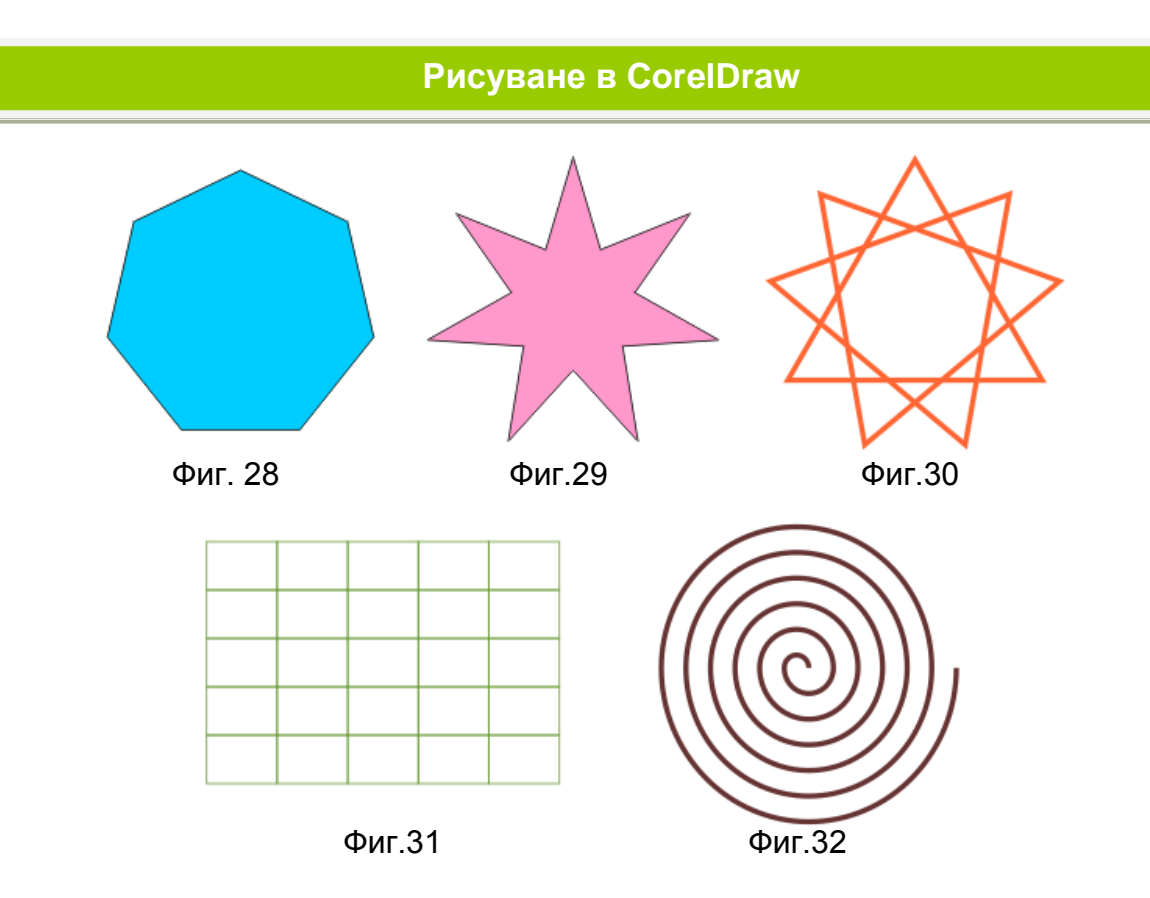

*За да създадете порпорционална фигура задръжте бутон Ctrl от клавиатурата докато издърпавате фигурата.* 

Специални фигури могат да се създадат чрез инструмента **Basic Shapes** (фиг.33).

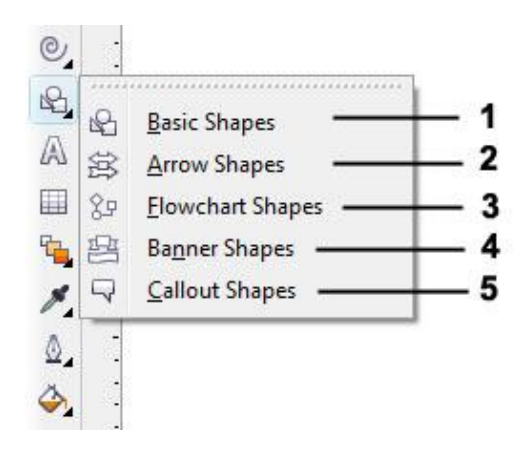

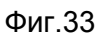

**1.** При избора на **Basic Shapes** (фиг.33-1) лентата Property Bar предлага избор на следните фигури:

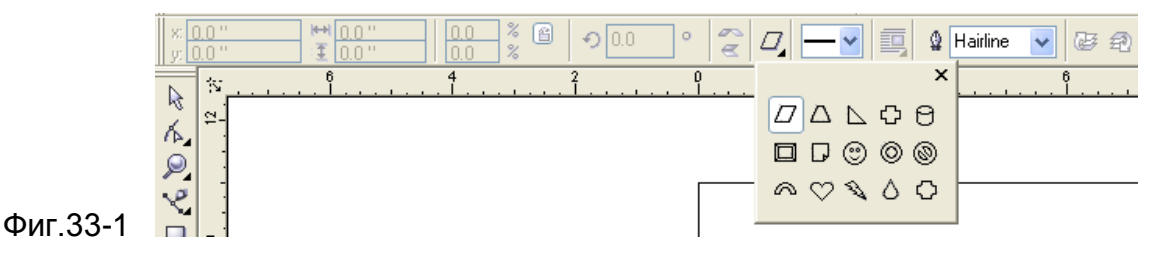

**2.** При избора на **Arrow Shapes** (фиг.33-2) лентата Property Bar предлага избор на стрелки:

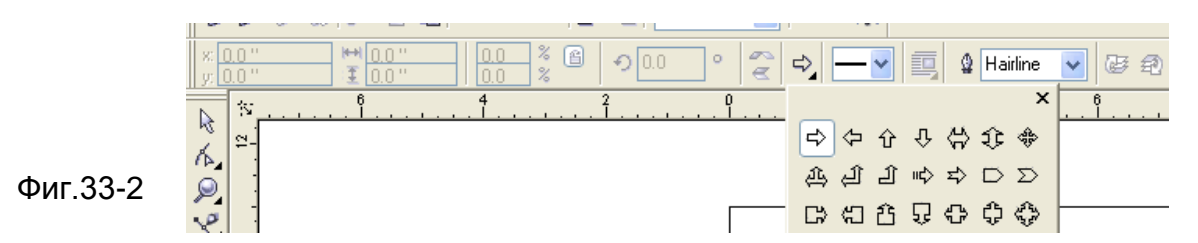

**3.** При избора на **Flowchart Shapes** (фиг.33-3) лентата Property Bar предлага избор на схематични геометрични фигури:

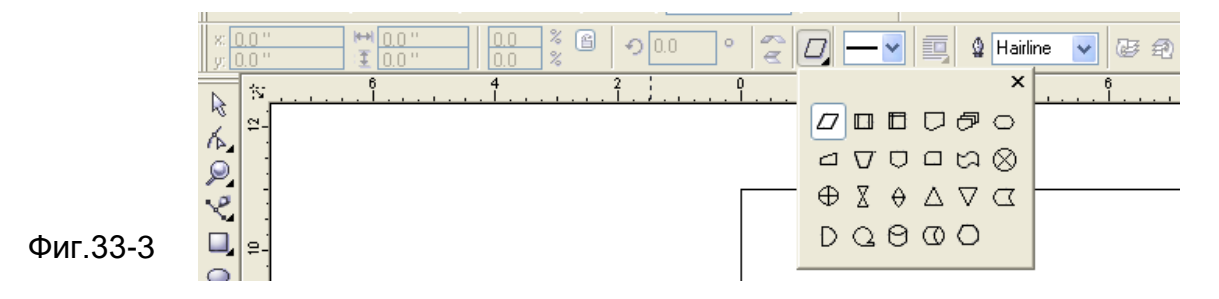

**4.** При избора на **Banner Shapes** (фиг.33-4) лентата Property Bar предлага избор на звезди и банери:

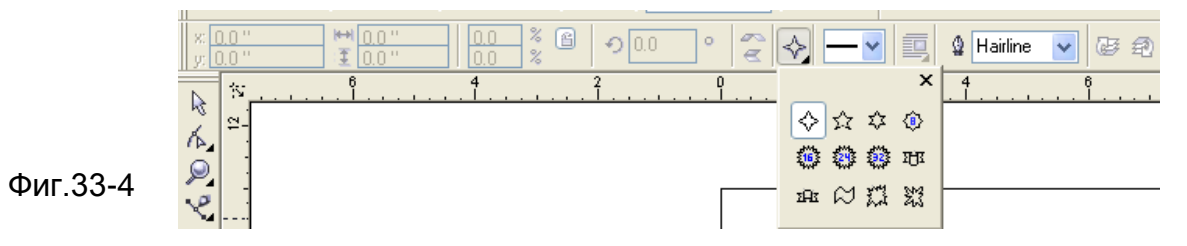

**5.** При избора на **Callout Shape** (фиг.33-5) лентата Property Bar предлага избор на форми за коментари:

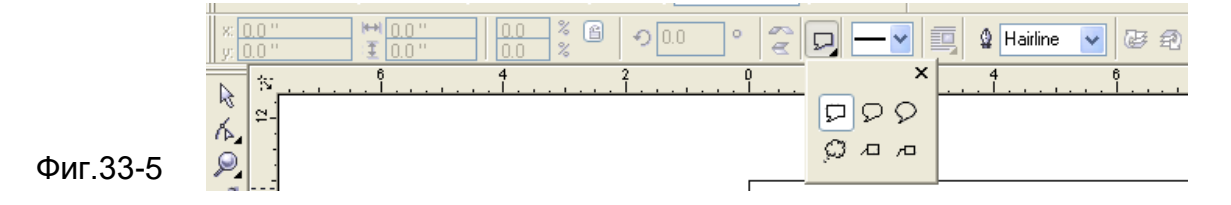

#### **Действия с обекти**

Освен да променяте размерите на обект в CorelDraw можете да ги накланяте или завъртате (фиг.34). Накланянето деформира обекта в хоризонтална или вертикална посока , докато завъртането ги премества в кръг около центъра ум на ротация.

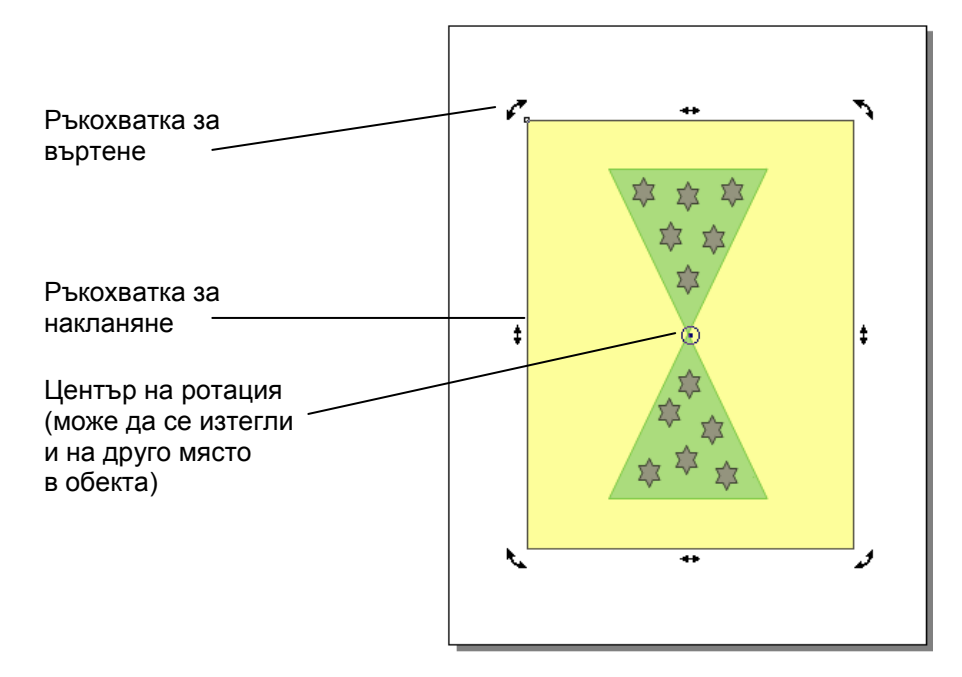

Фиг.34

#### **Коригиращи инструменти при рисуване**

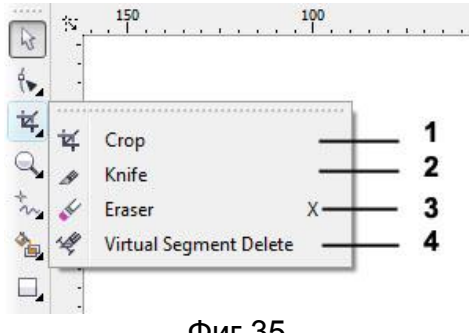

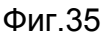

- **1. Crop tool** (изрязвяне) премахва нежелани области от обекта(фиг.35-1).
- 2. **Knife Tool** (нож) изрязва фрагменти от обекта (фиг.35-2).
- 3. **Eraser Tool** (гумичка) изтрива фрагменти от обекта (фиг.35-3).
- 4. **Virtual segment delete tool** (изтриване на виртуални сегменти) позволява изтриване на части от обекти, коитоа са между сечения (фиг.35-4).

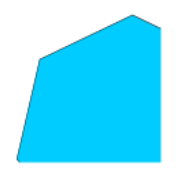

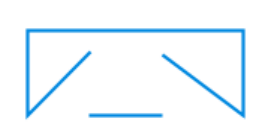

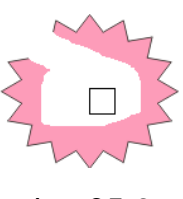

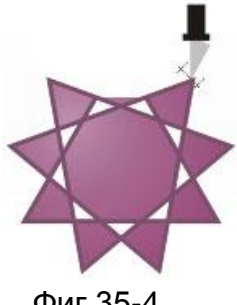

Фиг.35-1 фиг.35-2 Фиг.35-3 Фиг.35-4

#### **Редактиране на фигури**

Фигурите се редактират с с групата от инструменти Shape Tool:

- 1. Shape Tool **••** позволява да редактирате формата на обекта като изберете негов възел (фиг.36-1).
- 2.**Smudge brush Tool** (зацапване) позволява да нарушите формата на векторен обект чрез плъзгане по неговия контур (фиг.36-2).
- 3.**Roughen brush Тool** (груби очертания) позволява да нарушат очертанията на векторен обект чрез влачене по неговия контур (фиг.36-3).
- 4.**Transform Тool** (трансформиране) позволява да се трансформира обекта с помощта инструментите към него в Property Bar :
	- a) **Free rotation** (завъртане) (фиг.36-4);
	- b) **Free angle reflection** (завъртане с отражение спрямо ъгъла) (фиг.36-5);
	- c) **Free scale** (мащабиране) (фиг.36-6);
	- d) **Free skew** (изкривяване) (фиг.36-7).

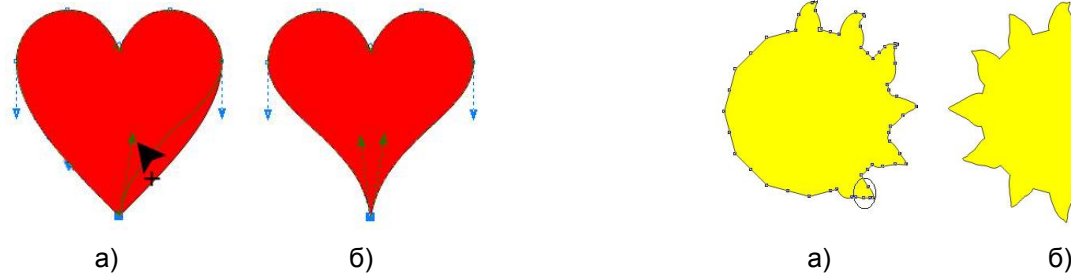

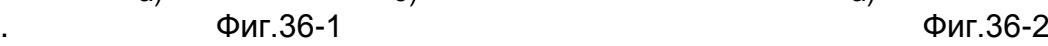

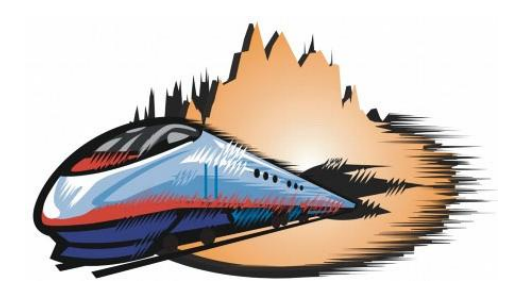

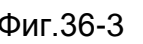

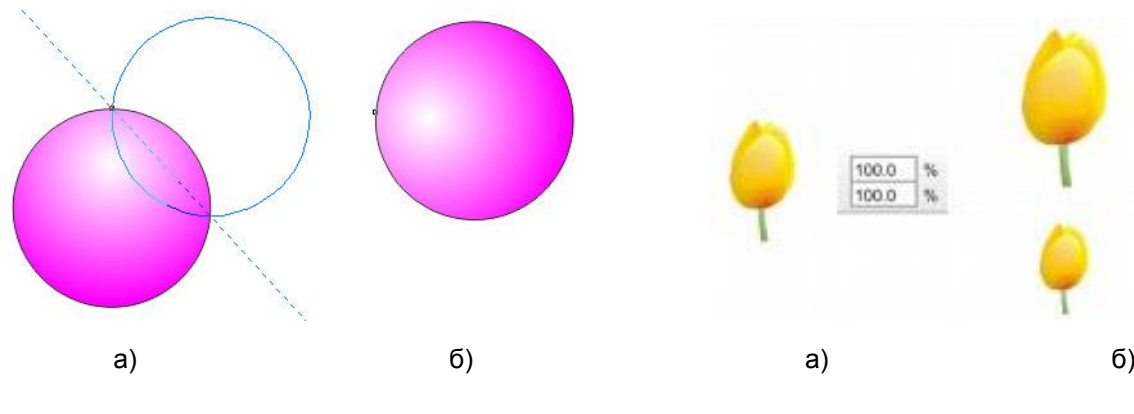

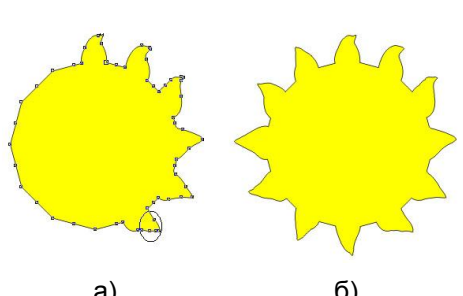

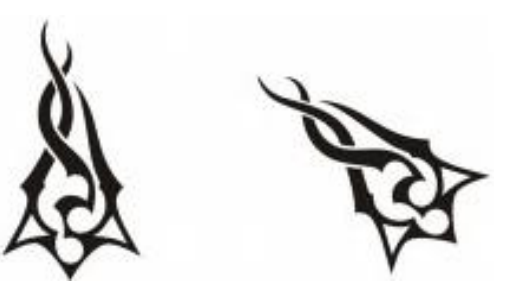

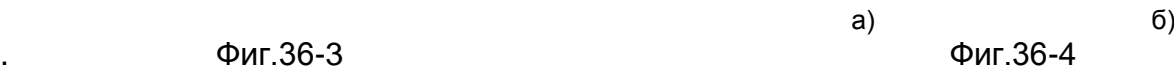

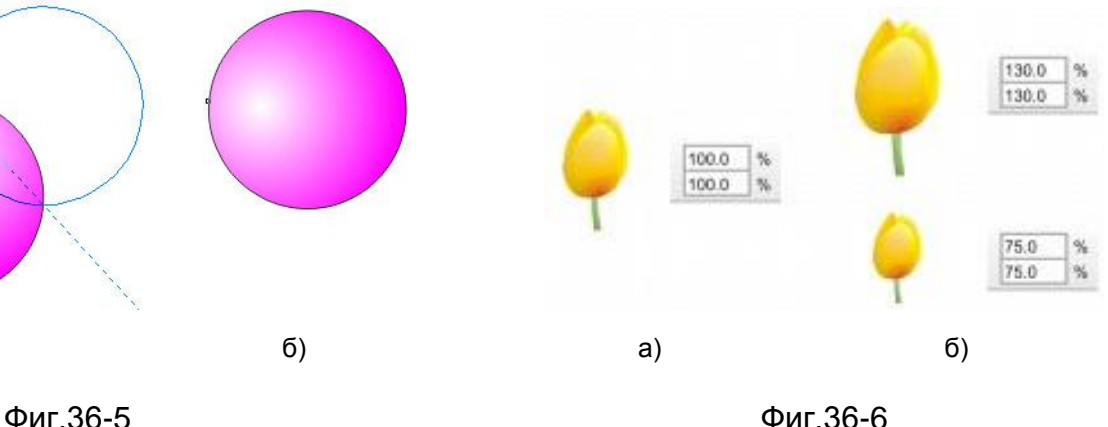

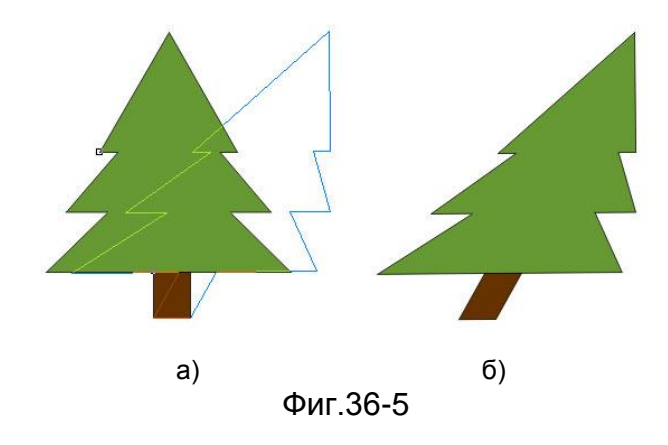

#### **Действия с текст в CorelDraw**

#### **Създаване на текст**

Текст в CorelDraw X4 се създава чрез използването на инструмента **Text Tool** от кутията с инструменти .

С него можете да въвеждате два вида текст – художествен текст (*Artistic Text*) и обикновен текст (*Paragraph Text*).

**Художественият текст** се използва при сравнително малки количества текст (например заглавия или начални надписи), както и в случаите, когато искате да приложите към текста някой от специалните ефекти на CorelDraw. За да създадете художествен текст изберете инструмента Text Tool кликнете в печатаемата област и запишете вашият текст.

**Обикновеният текст** се създава в текстови рамки, наричани "карета". Той позволява оформянето на текста в колони, падащи заглавни букви, табулации и отстъпи, с които не разполагаме при художествения текст. За да създадете обикновен текст изберете инструмента Text Tool чрез влачене на мишката очертайте текстова рамка в печатаемата област. В рамката се появява мигащ текстов курсор. Там въведете текста.

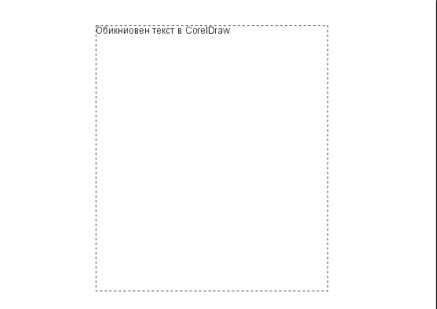

Дртистичен текст

 $\overline{1}$ 

Лентата Property Bar за инструмента Text Tool дава възможност да се направят следните настройки (фиг.37):

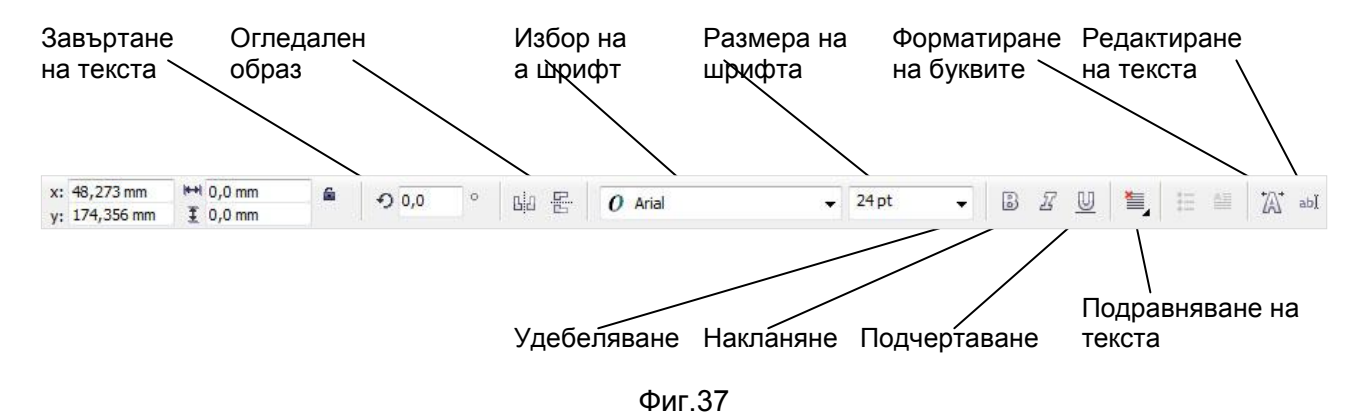

#### **Форматиране на символите** (фиг.38)

Отворете менюто **Text Character Formatting**.

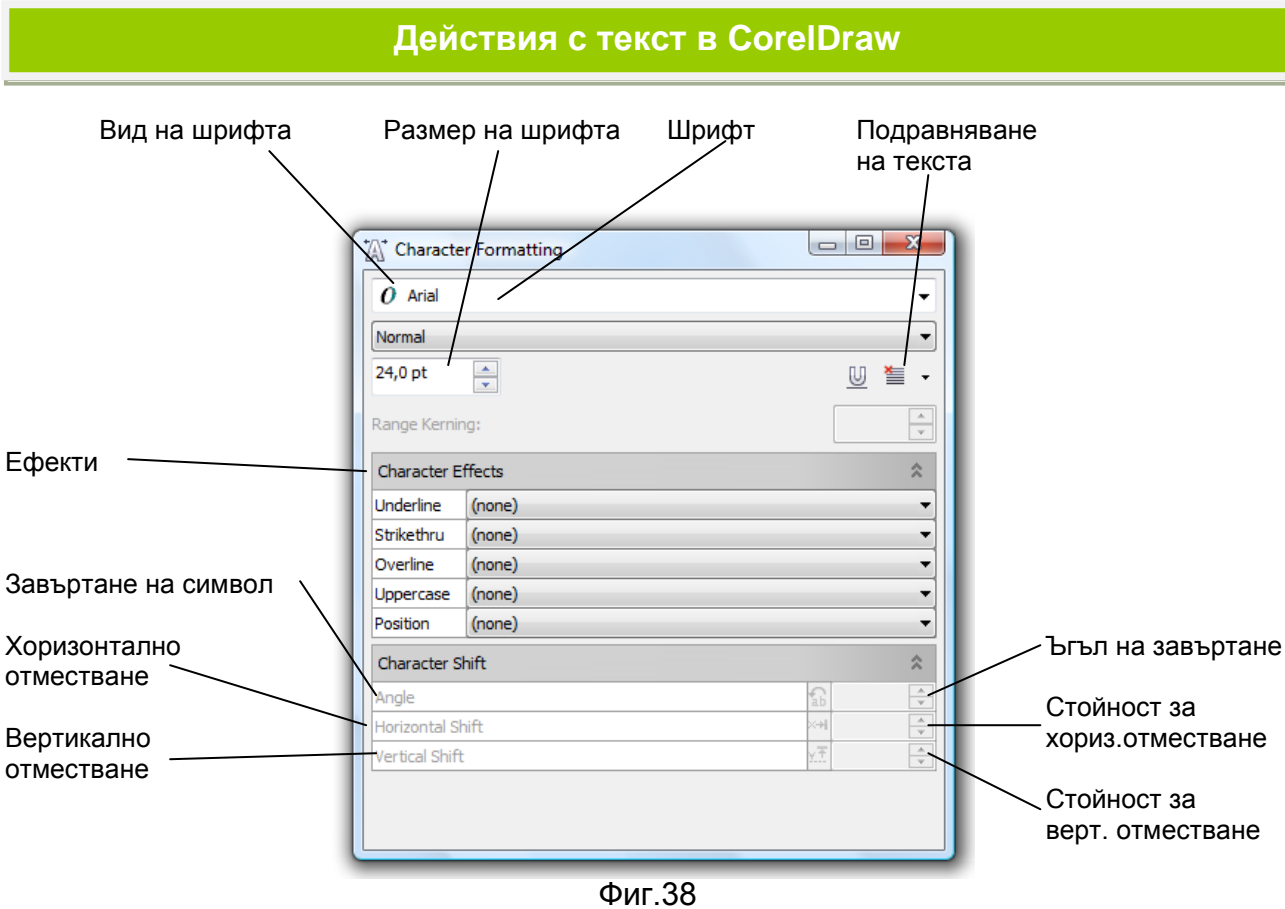

#### **Отместване и завъртане на текста**

CorelDraw ви позволява да отмествате вертикално/хоризонтално и да завъртате текста спрямо базовата линия. Необходимо е да се маркира една или повече букви и в диалоговия прозорец **Character Formating**, да се зададат стойностите на отместване или завъртане.

П ървата буква е отместена хоризонтално.

Първата буква е отместена вертикално.

 $\diamond$ ървата буква е завъртяна.

#### **Форматиране на парагтаф** (фиг.39)

Форматирането на параграф позволява промяна на обикновен текст като междуредово разстояние, разстояние между думите и буквите, отстояние на ред.

Отворете менюто **Text Pargraph Formatting**.

#### **Действия с текст в CorelDraw**

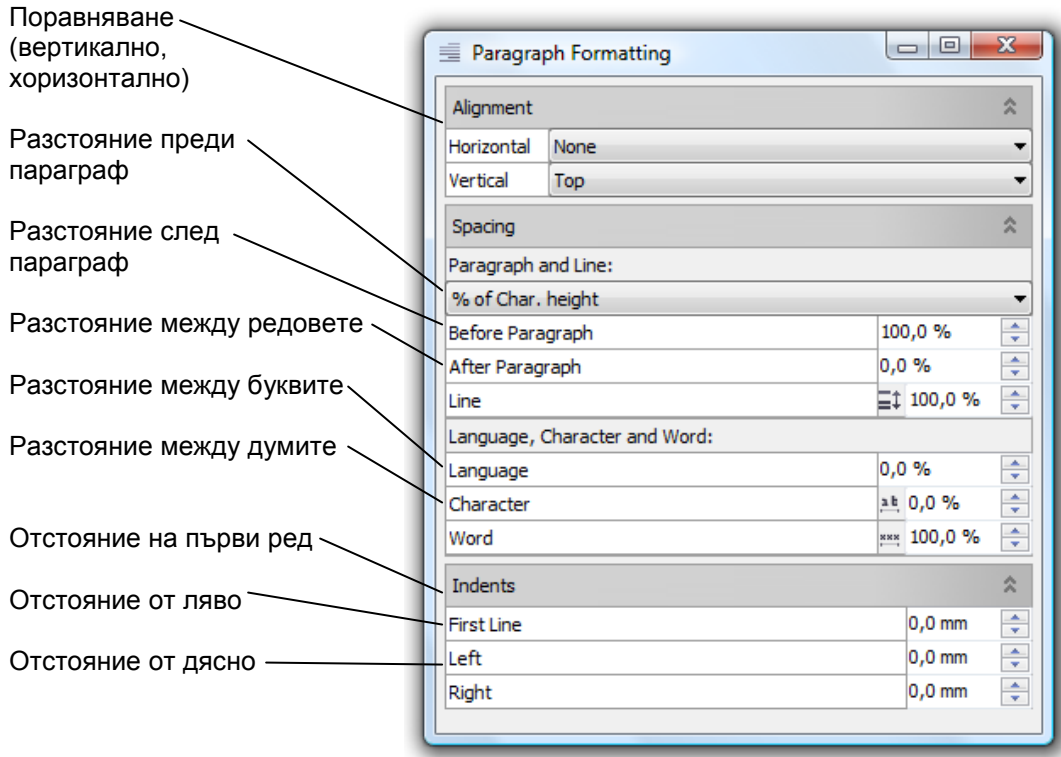

Фиг.39

#### **Разполагане на текст по контур**

Можете да разположите художествения текст покрай зададен от вас контур. Като контур може да послужи, който и да е обект с необходимата форма.

За да разположите текст по контур извършете следните действия:

- **1** С инструмента **Pick** селектирайте обекта, по който искате да се подравни текстът.
- **2** При натиснат клавиш Shift селектирайте текста.
- **3** Отворете менюто **Text** и изберете **Fit Text to Path.**

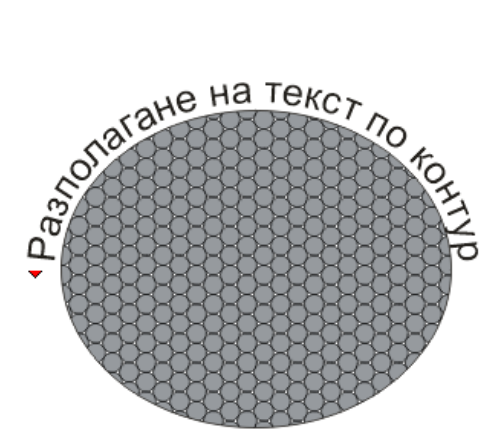

Допълнително настройване на текста можете да зададете като направите настройки в лентата Property Bar (фиг.40).

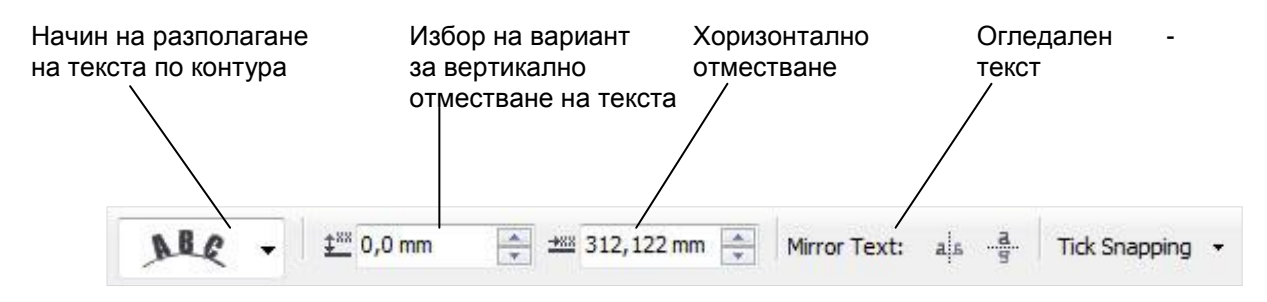

#### **Действия с текст в CorelDrawПоставяне на текст във фигура** (фиг.40) Lorem Ipsum dolar sit amet visit lorem insum dit dolar amet dalo lar sit amet lorem ipusm dolor sit amet dit dolar amet. Lorem Ipsum dolar sit amet visitl or em ipsum dit dolar amet dalolar sit amet lorem ipusm dolor sit amet dit dolar amet. Lorem Ipsum dolar sit amet visit lorem ipsum dit dolar amet dalolar sit amet lorem ipusm dolor sit amet dit dolar amet Lorem Ipsum dolar sit amet visit lorem ipsum dit dolar amet

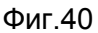

Създайте фигурата в която искате да бъде вместен текста. Изберете инструмента Text Tool. Позиционирайте показалеца в контура на фигурата и когато той се промени в **Insert in object** кликнете. Фигурата е активна за поставяне на текст.

#### **Разделяне на текст** (фиг.41)

Редовете на обикновен текст могат да бъдат разделени в отделни рамки. Изберете инструмента Pick Tool. Изберете текста и след това менюто **Arrange Break paragraph text inside a path apart**.

When you import or paste text, you have the option? of maintaining formatting, maintaining fonts and formatting, or discarding fonts and formatting. Maintaining fonts ensures that imported and pasted; text retains its original font type. Maintaining formatting ensures that formatting information, such as bullets, columns, and bold or italic formatting, is preserved. You can also preserve the text color or choose to import black text as CMYK black. If you choose to discard fonts and formatting, the imported or pasted text takes on the properties of the selected text object, or if none is selected, the default font and formatting properties. For more information about importing files, see "Importing files." For more information about pasting, see "To paste an object into a drawing."

When you import or paste text, you have the option of maintaining formatting, maintaining fonts and formatting, or discarding fonts and formatting. Maintaining fonts ensures that imported and pasted; text retains its original font type. Maintaining formatting ensures that formatting information, such as bullets, columns, and bold or italic formatting, is preserved. You can also preserve the black. If you choose to discard fonts and black: it you critically formatting, the imported or pasted text takes on the<br>properties of the selected text object, or if none is<br>selected, the default font and formatting properties. For more information about importing files, see<br>"Importing files." For more information about

pasting, see "To paste an object into a drawing."

Фиг.41

#### **Група инструменти Outline Tool**

Всеки новосъздаден обект в CorelDraw получава автоматично предварително настроен контур. Във всеки един момент вие можете да променяте следните характеристики на конрурната линия: цвят, широчина, форма, символи на краищата (ако линията е отворена) и вид на ъглите.

Контурите на обектите могат да се променят с групата инструменти Outline Tool (фиг.42).

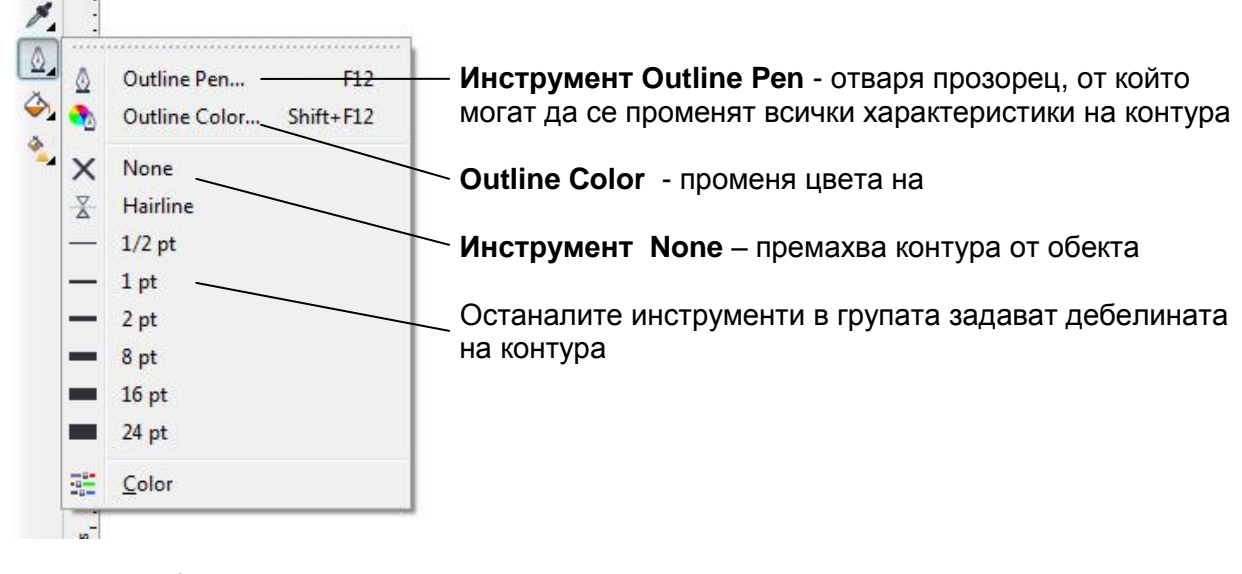

Фиг.42

#### **Настройка на контура чрез прозорец Outline Pen**

Селектирайте линия или обект, чийто контур искате да промените. Прозорецът за настойка на контура се отваря от инструмента **Outline Pen** (фиг.43).

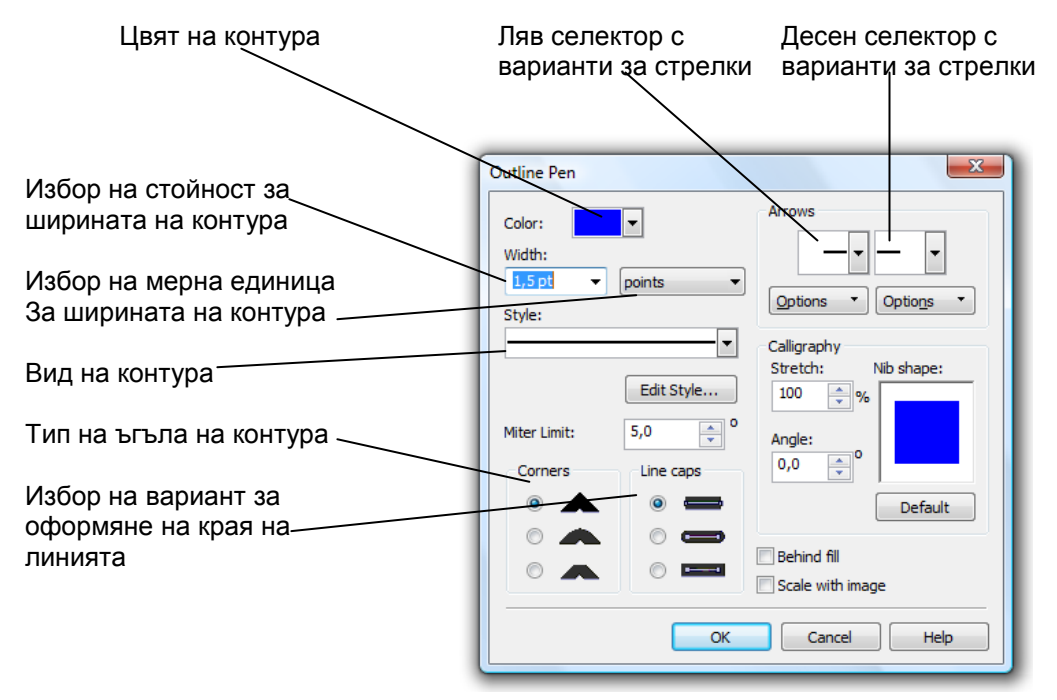

Фиг.43

#### **Група инструменти за запълване Fill Tool**

Всеки отворен и затворен обект в CorelDraw може да бъде запълнен. За целта можете да използвате докера Color, разположените на екрана палитри с цветове или група инструменти за запълване **Fill Tool**.

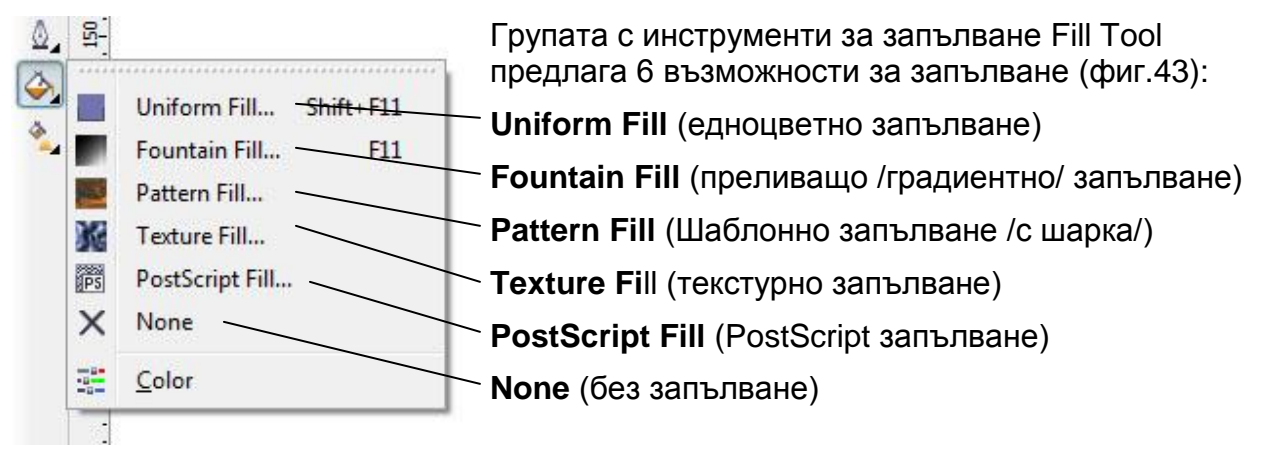

Фиг.43

#### **Fountain Fill** (преливащо /градиентно/ запълване)

При преливащото запълване се извършва плавно преобразуване на един цвят в друг през поредица от междинни цветове.

Запълванията с преливане биват 4 вида:

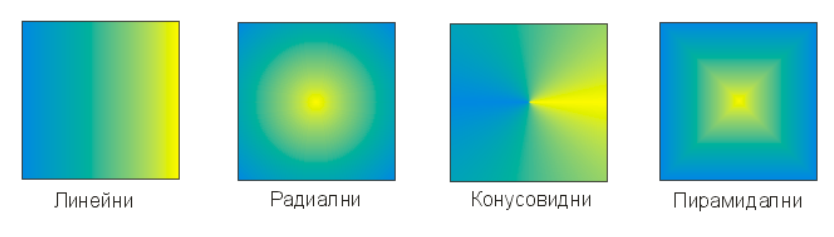

За да създадете преливащо запълване първо селектирайте обекта, който искате да запълните, след това изберете Fountain Fill(фиг.44).

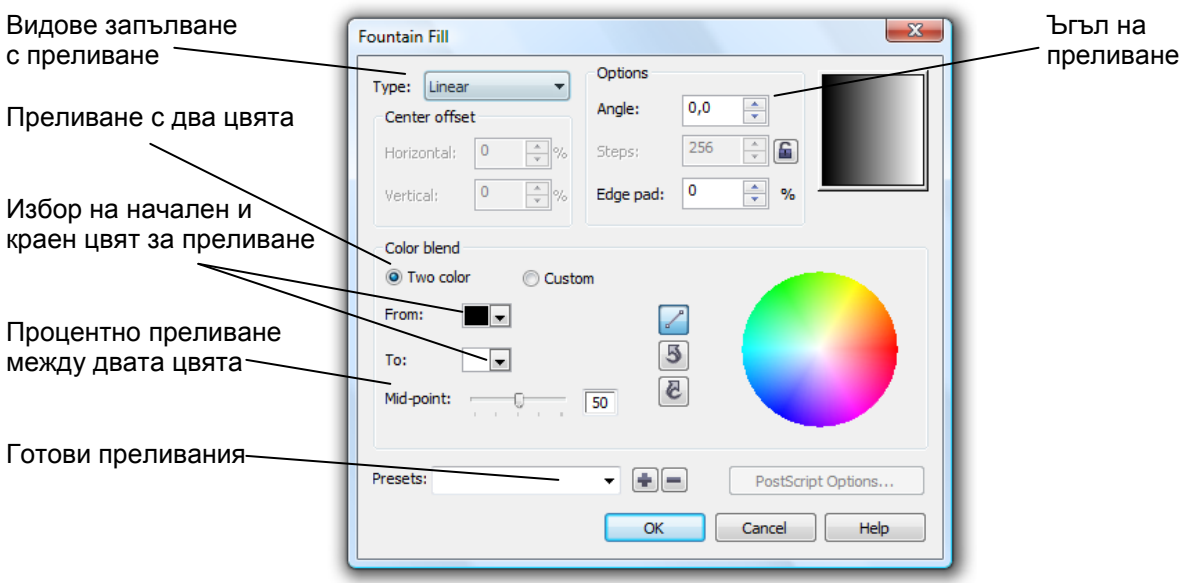

Фиг.44

#### **Група инструменти за запълване Fill Tool**

**Pattern Fill** (Шаблонно запълване /с шарка/)

Съществуват три основни вида шарки, които можете да прилагате за шаблонно запълване:

- Двуцветни (2-color) /фиг.45-1/
- Пълноцветни (Full color)/ фиг.45-2/
- Растерни (Bitmap) /фиг.45-3/

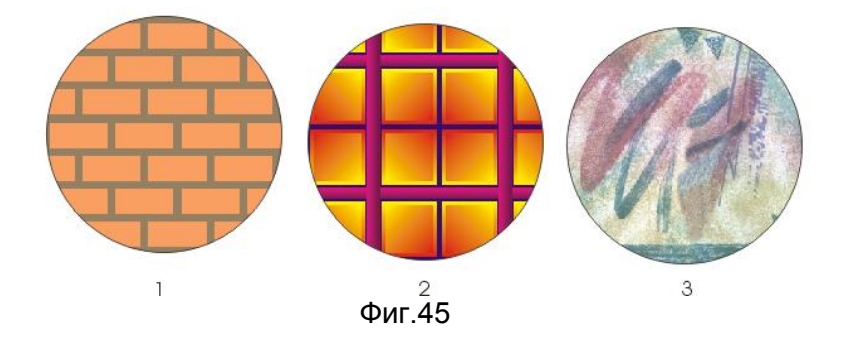

За да създадете шаблонно запълване първо селектирайте обекта, който искате да запълните, след това изберете Pattern Fill (фиг.46).

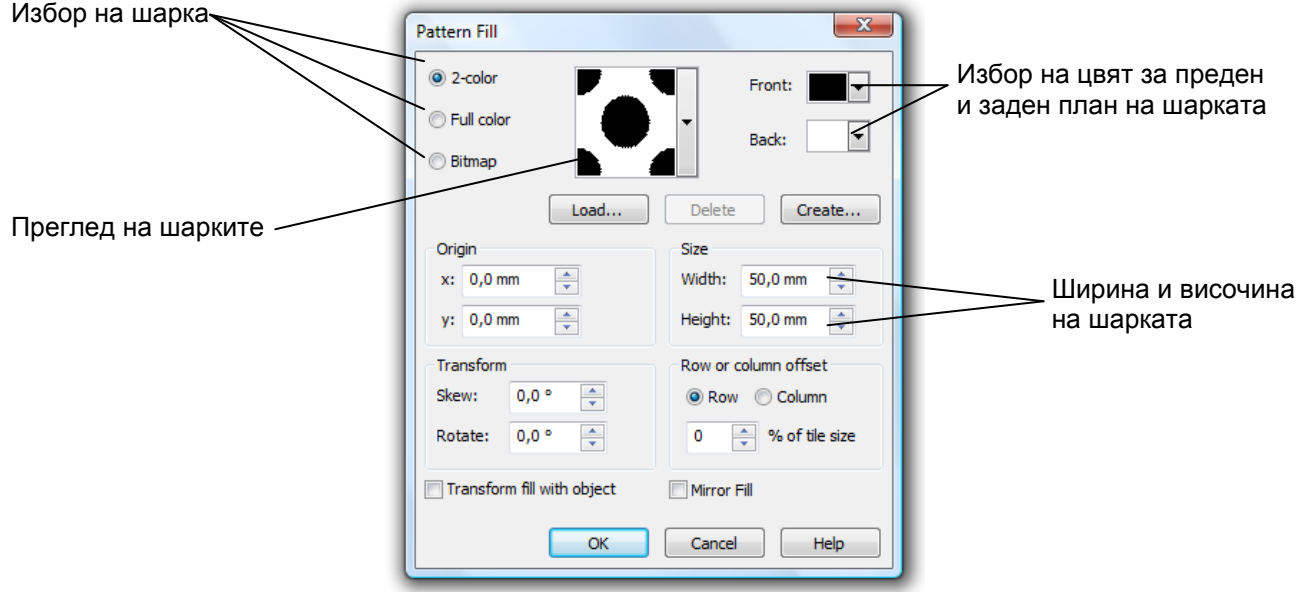

Фиг.46

**Texture Fi**ll (текстурно запълване)

Текстурните запълвания се изграждат на основата на фигури, които доста реалистично имитират повърхността на естествени предмети (фиг.47).

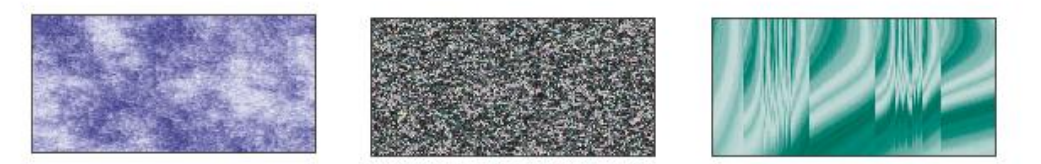

Фиг.47

За да създадете текстурно запълване първо селектирайте обекта, който искате да запълните, след това изберете Texture Fill (фиг.48).

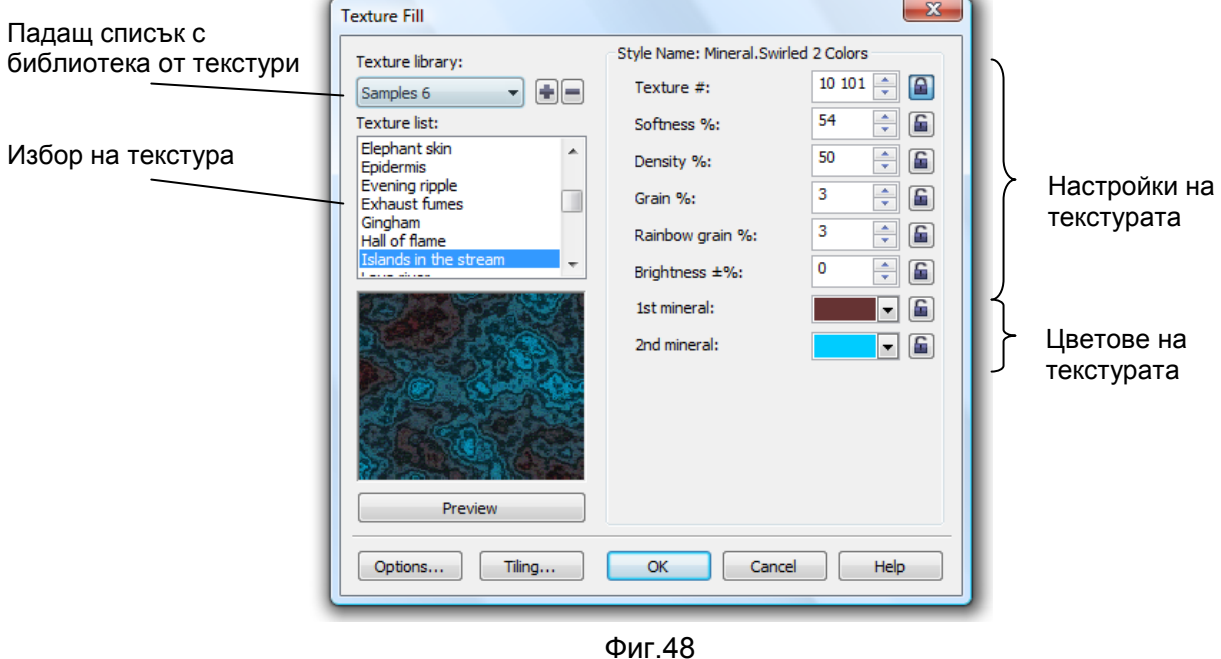

#### **PostScript Fill** (PostScript запълване)

За да създадете PostScript Fill запълване първо селектирайте обекта, който искате да запълните, след това изберете PostScript Fill (фиг.49 ).

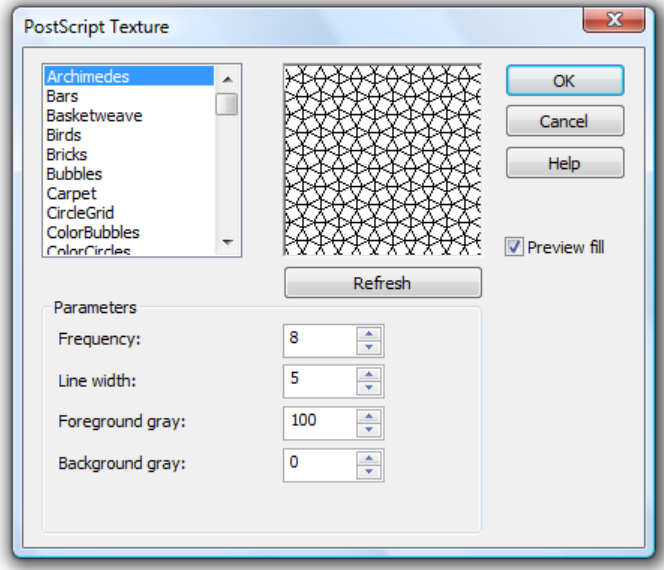

Фиг.49

CorelDraw X4 предлага следните инструменти за интерактивно прилагане на ефекти към обекти (фиг.50):

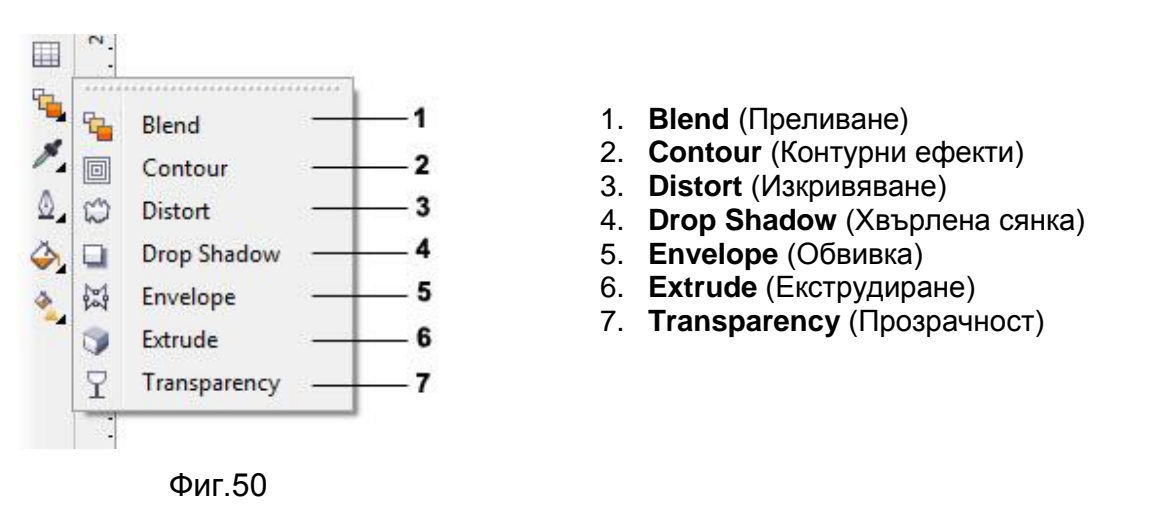

#### **Interactive Blend** (Преливане)

С инструмента **Interactive Blend** можете интерактивно да създадете преливане на контурите и запълване на един обект в друг.

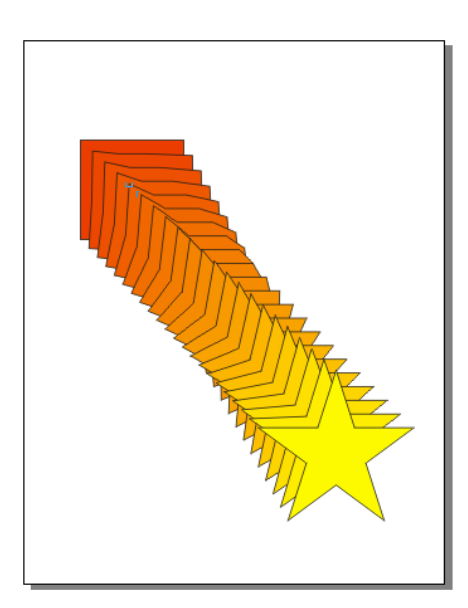

Създайте два обекта. Изберете инструмента Interactive Blend. Придвижете показалеца на мишката от единия обект до другия, за да създадете преливане между двата обекта.

#### **Interactive Contour** (Контурни ефекти)

Интерактивно можете да създадете контурни ефекти. Изберете инструмента Interactive Contour. Създайте обект и при натиснат бутон влачете мишката в посока навън от обекта.

#### **Интерактивни инструменти**

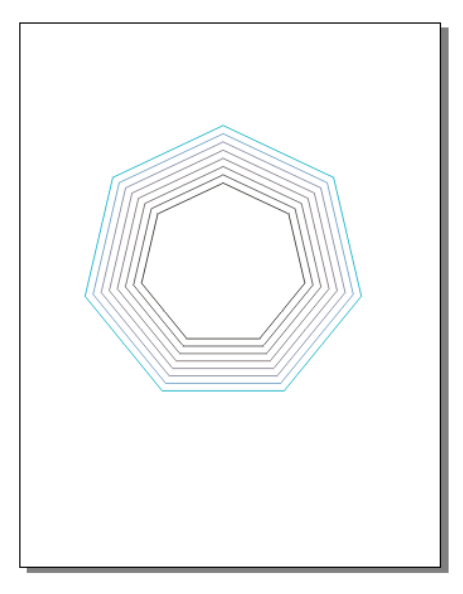

#### **Interactive Distortion** (Изкривяване)

Интерактивното геометрично изкривяване на обект се постига с инструмента Interactive Distortion. Изкривяванията се делят на три режима: Push and Pull Натискане и изтегляне), Zipper (Назъбване) и Twister (Завихряне).

В зависимост на това върху какви обекти се прилага инструмента Interactive Distortion и какъв режим е използван се получават различни форми.

За примера по-долу е използван седмоъгълник.

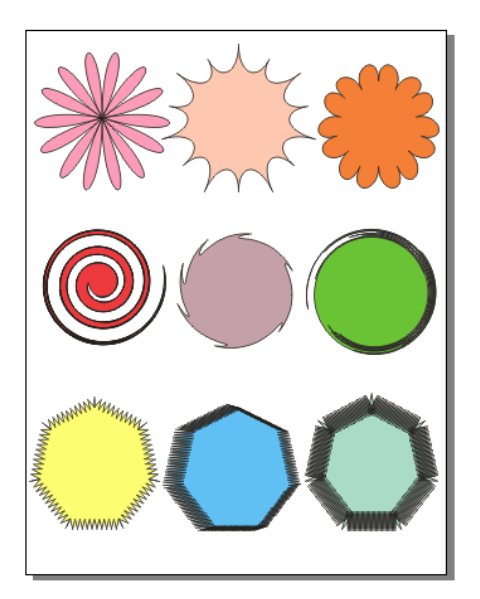

#### **Interactive Envelope** (Обвивка)

След като на обект се приложен ефект "обвивка", промяната на формата на обвивката променя и обекта към, който е приложена.

Създайте обект, приложете инструмента Interactive Envelope. Влачете кой и да е от възлите, за да промените формата на обекта, вписан в обвивката.

#### **Интерактивни инструменти**

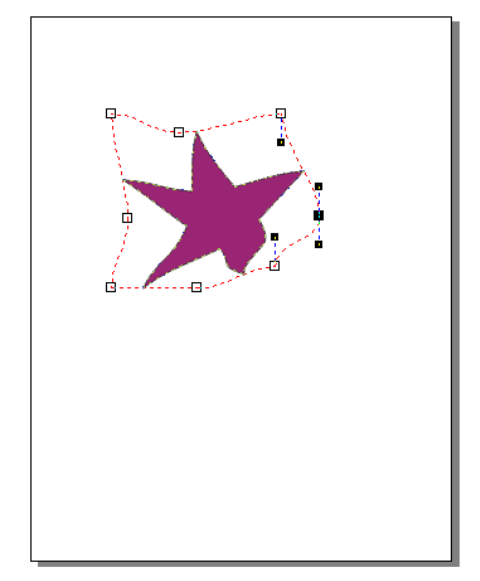

#### **Interactive Extrude** (Екструдиране)

С инструмента Interactive Extrude можете да изтеглите интерактивно в дълбочина плосък, двумерен обект, за да му придадете пространствен, тримерен изглед.

След като създадете обект и изберете инструмента Interactive Extrude, щракнете на произволно място в обекта и при натиснат бутон влачете мишката, за да получите изтегляне в дълбочина.

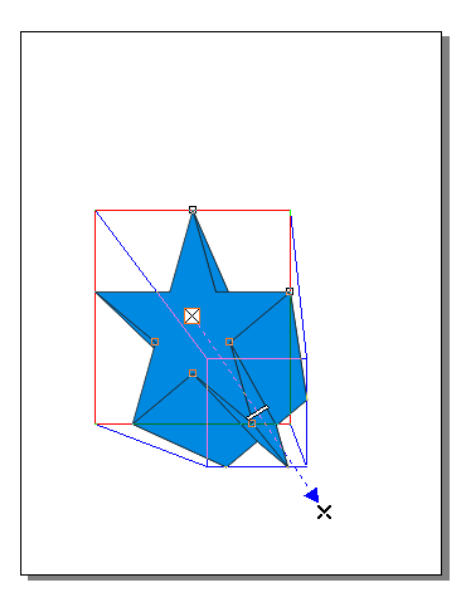

#### **Interactive Drop Shadow** (Хвърлена сянка)

С инструмента Interactive Drop Shadow интерактивно се създава ефект на хвърлена сянка към селектирания обект. Сенките могат да бъдат прилагани в два варианта: **Flat** (Плоска) и **Prespective** (Преспективна). Плоските сенки повтарят формата на оригиналния обект, но могат да бъдат изместени спрямо него. Преспективните сенки са изкривени версии на оригинала и могат да бъдат зададени да се появят от горната, долната, лява или дясна страни на обекта.

#### **Интерактивни инструменти**

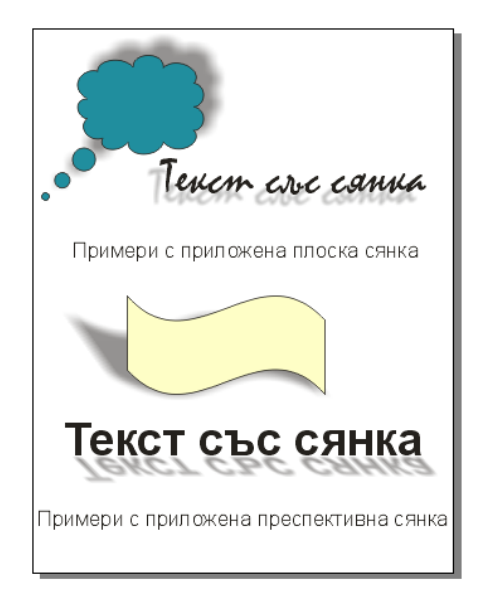

#### **Interactive Transparency** (Прозрачност)

При прилагането на Interactive Transparency върху обект той става прозрачен. От лентата Property Bar можете да зададете вида на прозрачността (фиг.51)

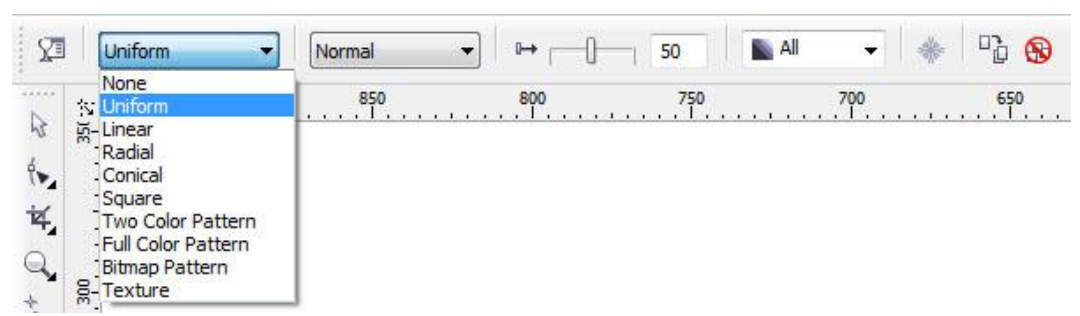

Фиг.51

и върху кои части на обекта да се приложи: Fill (само на запълването), Outline (само на контура) или All (върху всички).

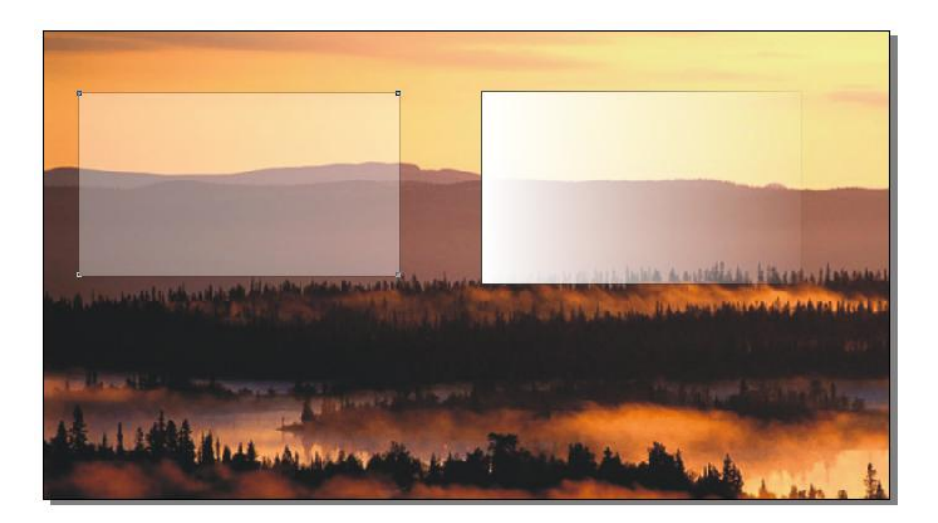

#### **Оформяне на страница в CorelDraw**

#### **Стилове за оформяне на страница**

В CorelDraw 11 можете да избирате между 6 предварително дефинирани стила за оформяне на страницата:

- Full Page (цяла страница)
- Book (книга)
- Booklet (брошура)
- Tend Card (картичка тип "палатка")
- Side-Fold Card ( картичка с прегъвка отстрани)
- Top-Fold Card (картичка с прегъвка отгоре)

За да приложите някои от тези стилове изберете менюто **Tools Options Document Page Layout** (фиг.52).

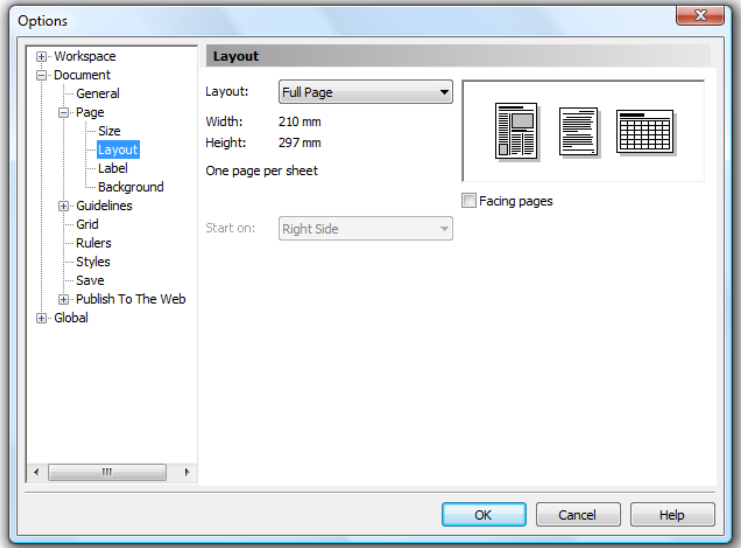

Фиг.52

#### **Настройка размерите на страница**

Размер на страницата се задава от менюто **Tools Options Document Page Size** (фиг.53).

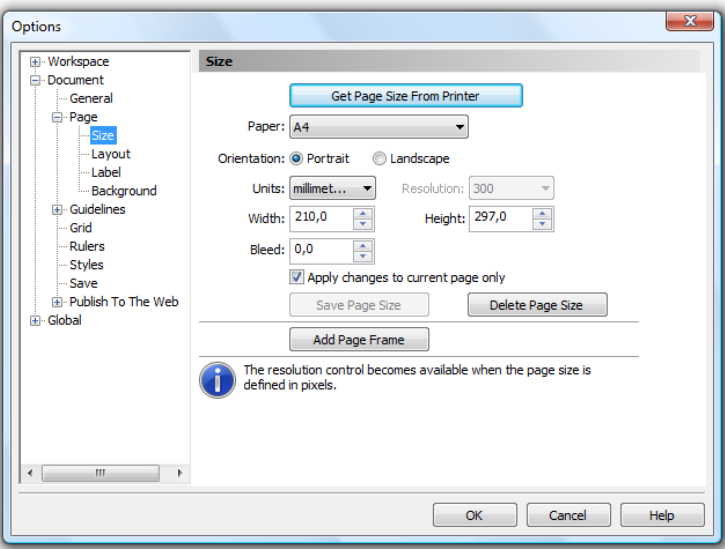

Фиг.53

#### **Оформяне на страница в CorelDraw**

#### **Задаване фон на страницата**

В CorelDraw можете да оцветите в произволен цвят цялата печатаема област от екрана. Фон на страницата се задава от менюто **Tools Options Document Page**  $\Rightarrow$  **Background** (фиг.54).

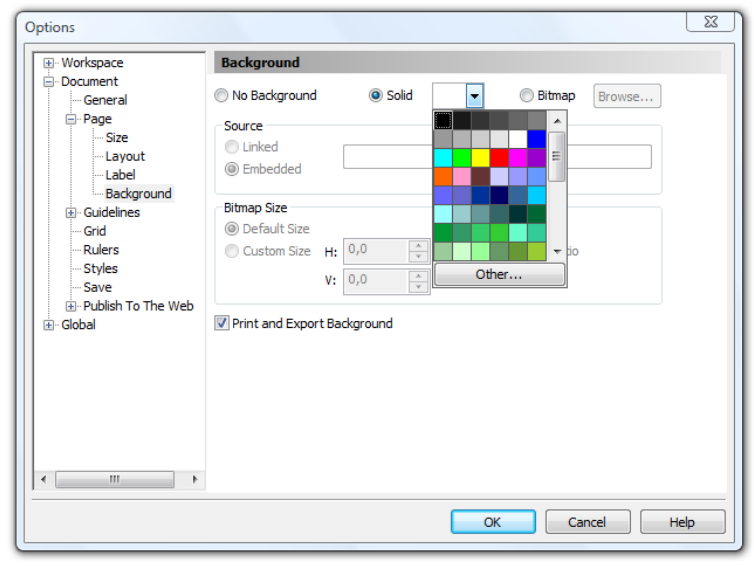

Фиг.54

Опцията **No Background** не задава фон, **Solid** задава едноцветен фон , а **Bitmap** вмъква изображение като фон.

#### **Импортиране на изображение**

За да вмъкнете изображение в CorelDraw изберете менюто **File Import** (фиг.55).

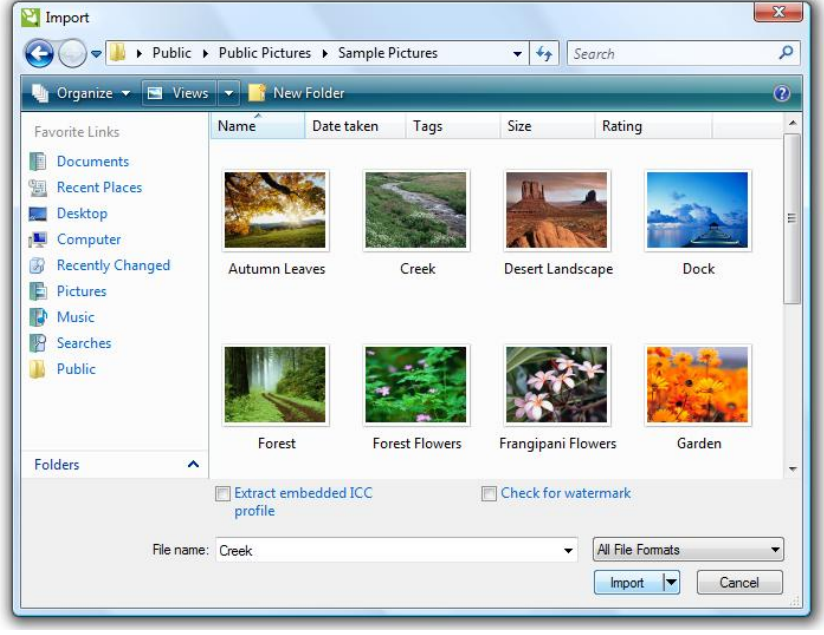

Фиг.55

#### **Експортиране на изображение**

След като сте създали изображение в CorelDraw е необходимо да експортирате резултата от своята работа във формат, който може да бъде прочетен от други програми. Причината е в това, че малко са програмите, които могат да отварят директно файлове с разширение **. CDR**. За целта изберете менюто **File Export** (фиг.56).

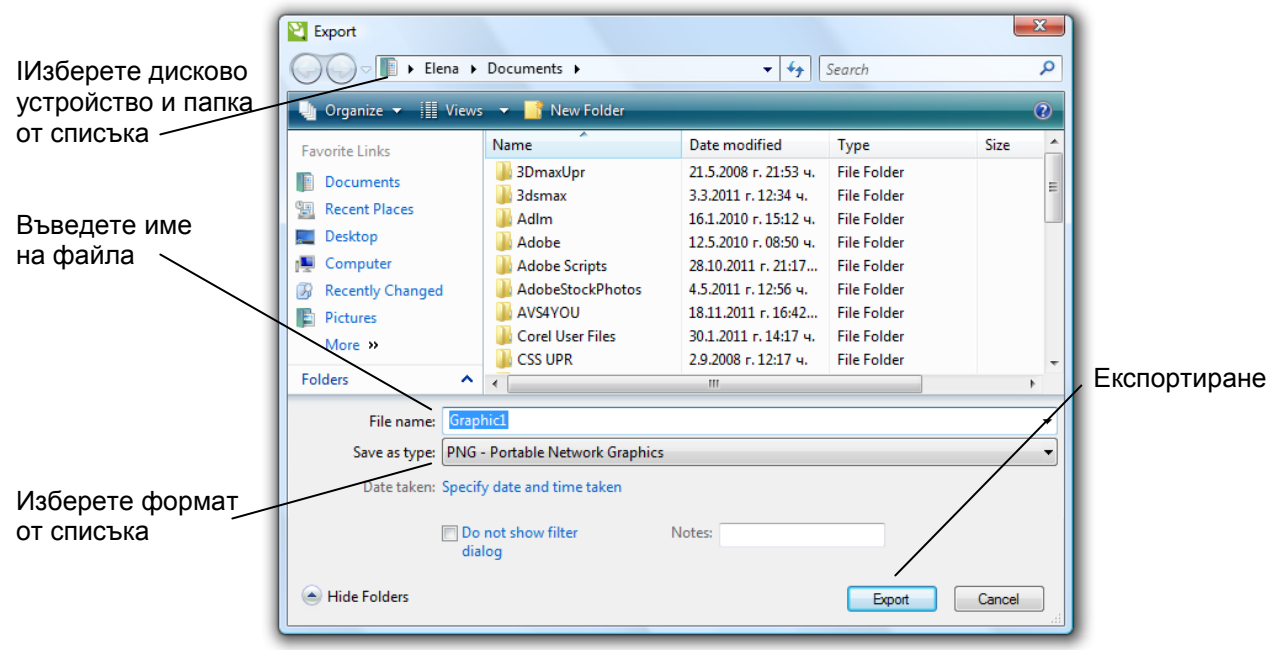

Фиг.56